# **Nokia E73 User Guide**

9220780 Issue Certification 26 March 2010 ۱

Cyan Magenta Yellow Black

© 2009 Nokia. All rights reserved.

DECLARATION OF CONFORMITY C E N43

Hereby, NOKIA CORPORATION declares that this RM-658 product is in compliance with the essential requirements and other relevant provisions of Directive 1999/5/EC. A copy of the Declaration of Conformity can be found at

www.nokia.com/phones/declaration\_of\_conformity/.

Nokia, Nokia Connecting People, Eseries, Nokia E73, N-Gage, and Navi are trademarks or registered trademarks of Nokia Corporation. Nokia tune is a sound mark of Nokia Corporation. Other product and company names mentioned herein may be trademarks or tradenames of their respective owners.

Reproduction, transfer, distribution, or storage of part or all of the contents in this document in any form without the prior written permission of Nokia is prohibited. Nokia operates a policy of continuous development. Nokia reserves the right to make changes and improvements to any of the products described in this document without prior notice.

Symbian<sub>This product includes software licensed from Symbian Software Ltd ©1998-2009. Symbian and</sub> Symbian OS are trademarks of Symbian Ltd.

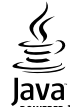

Java<br>Powered Java and all Java-based marks are trademarks or registered trademarks of Sun Microsystems, Inc. Portions of the Nokia Maps software are ©1996-2009 The FreeType Project. All rights reserved.

This product is licensed under the MPEG-4 Visual Patent Portfolio License (i) for personal and noncommercial use in connection with information which has been encoded in compliance with the MPEG-4 Visual Standard by a consumer engaged in a personal and noncommercial activity and (ii) for use in connection with MPEG-4 video provided by a licensed video provider. No license is granted or shall be implied for any other use. Additional information, including that related to promotional, internal, and commercial uses, may be obtained from MPEG LA, LLC. See http:// www.mpegla.com.

TO THE MAXIMUM EXTENT PERMITTED BY APPLICABLE LAW, UNDER NO CIRCUMSTANCES SHALL NOKIA OR ANY OF ITS LICENSORS BE RESPONSIBLE FOR ANY LOSS OF DATA OR INCOME OR ANY SPECIAL, INCIDENTAL, CONSEQUENTIAL OR INDIRECT DAMAGES HOWSOEVER CAUSED.

THE CONTENTS OF THIS DOCUMENT ARE PROVIDED "AS IS". EXCEPT AS REQUIRED BY APPLICABLE LAW, NO WARRANTIES OF ANY KIND, EITHER EXPRESS OR IMPLIED, INCLUDING, BUT NOT LIMITED TO, THE IMPLIED WARRANTIES OF MERCHANTABILITY AND FITNESS FOR A PARTICULAR PURPOSE, ARE MADE IN RELATION TO THE ACCURACY, RELIABILITY OR CONTENTS OF THIS DOCUMENT. NOKIA RESERVES THE RIGHT TO REVISE THIS DOCUMENT OR WITHDRAW IT AT ANY TIME WITHOUT PRIOR NOTICE.

Reverse engineering of software in the device is prohibited to the extent permitted by applicable law. Insofar as this user guide contains any limitations on Nokia's representations, warranties, damages and liabilities, such limitations shall likewise limit any representations, warranties, damages and liabilities of Nokia's licensors.

The availability of particular products and applications and services for these products may vary by region. Please check with your Nokia dealer for details and availability of language options. This device may contain commodities, technology or software subject to export laws and regulations from the US and other countries. Diversion contrary to law is prohibited.

#### FCC/INDUSTRY CANADA NOTICE

Your device may cause TV or radio interference (for example, when using a telephone in close proximity to receiving equipment). The FCC or Industry Canada can require you to stop using your telephone if such interference cannot be

eliminated. If you require assistance, contact your local service facility. This device complies with part 15 of the FCC<br>rules. Operation is subject to the following two conditions: (1) This device may not cause harmful in (2) this device must accept any interference received, including interference that may cause undesired operation. Any changes or modifications not expressly approved by Nokia could void the user's authority to operate this equipment.

9220780/Issue Certification 26 March 2010 EN

۱

# **Contents**

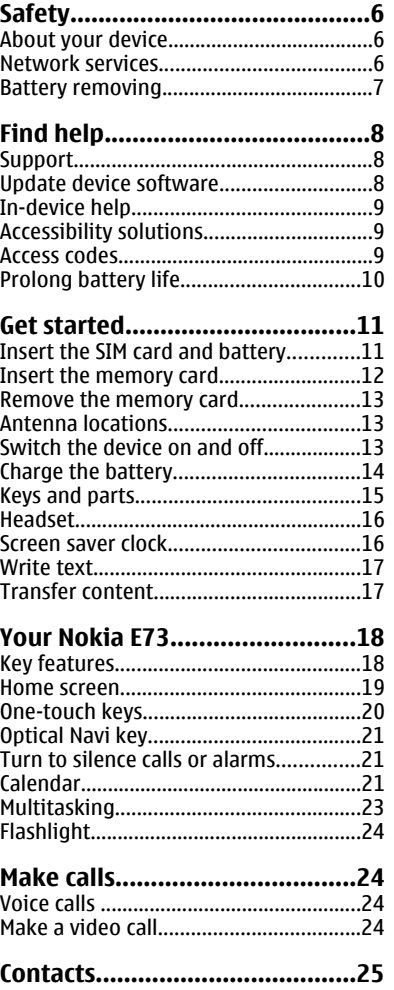

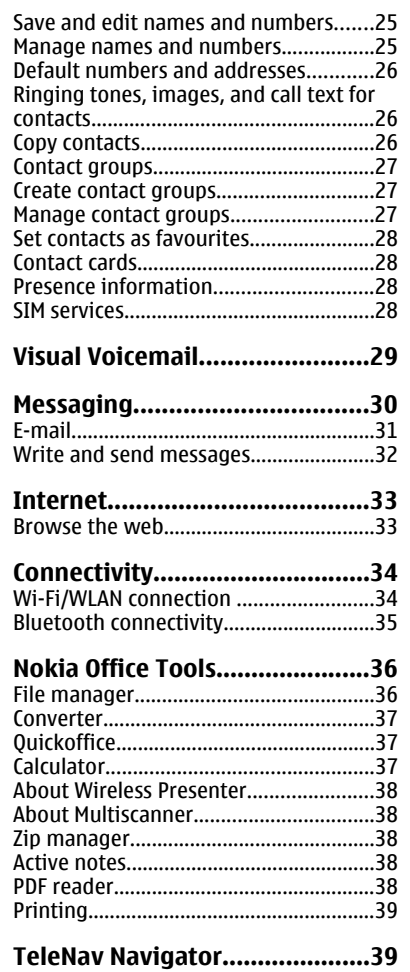

Cyan Magenta Yellow Black

#### Contents

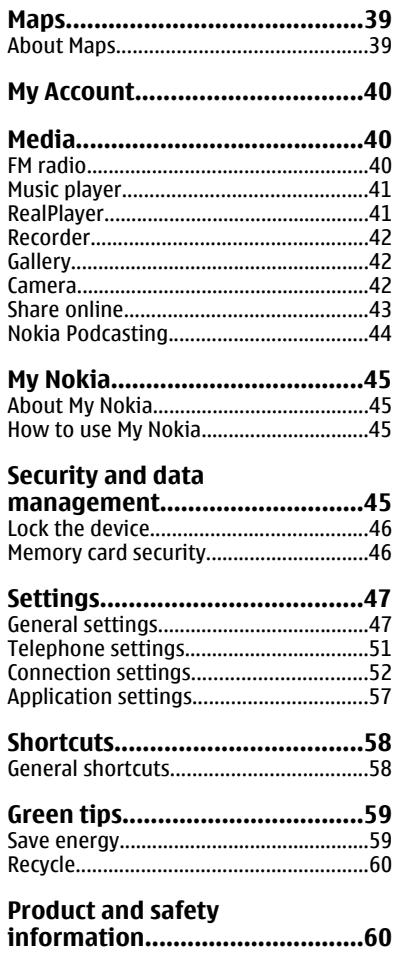

F  $\mathbf{A}$ 

# <span id="page-5-0"></span>**Safety**

# **About your device**

The wireless device described in this guide is approved for use on the UMTS 900, 1700/2100, and 2100 networks, and GSM 850, 900, 1800, and 1900 networks. Contact your service provider for more information about networks.

Your device supports several connectivity methods and like computers may be exposed to viruses and other harmful content. Exercise caution with messages, connectivity requests, browsing, and downloads. Only install and use services and software from trustworthy sources that offer adequate security and protection, such as applications that are Symbian Signed or have passed the Java Verified™ testing. Consider installing antivirus and other security software on your device and any connected computer.

Your device may have preinstalled bookmarks and links for third-party internet sites and may allow you to access third-party sites. These are not affiliated with Nokia, and Nokia does not endorse or assume liability for them. If you access such sites, take precautions for security or content.

**Warning:** To use any features in this device, other than the alarm clock, the device must be switched on. Do not switch the device on when wireless device use may cause interference or danger.

When using this device, obey all laws and respect local customs, privacy and legitimate rights of others, including copyrights. Copyright protection may prevent some images, music, and other content from being copied, modified, or transferred.

Make back-up copies or keep a written record of all important information stored in your device.

When connecting to any other device, read its user guide for detailed safety instructions. Do not connect incompatible products.

The images in this guide may differ from your device display.

Refer to the user guide for other important information about your device.

## **Network services**

To use the device you must have service from a wireless service provider. Many of the features require special network features. These features are not available on all networks; other networks may require that you make specific arrangements with your service provider before you can use the network services. Using network services involves transmission of data. Check with your service provider for details about fees in

<span id="page-6-0"></span>your home network and when roaming on other networks. Your service provider can give you instructions and explain what charges will apply. Some networks may have limitations that affect how you can use network services. For instance, some networks may not support all language-dependent characters and services.

Your service provider may have requested that certain features be disabled or not activated in your device. If so, these features will not appear on your device menu. Your device may also have a special configuration such as changes in menu names, menu order, and icons. Contact your service provider for more information.

This device supports WAP 2.0 protocols (HTTP and SSL) that run on TCP/IP protocols. Some features of this device, such as MMS, browsing, and e-mail, require network support for these technologies.

#### **Digital rights management**

Content owners may use different types of digital rights management (DRM) technologies to protect their intellectual property, including copyrights. This device uses various types of DRM software to access DRM-protected content. With this device you can access content protected with WMDRM 10 and OMA DRM 2.0. If certain DRM software fails to protect the content, content owners may ask that such DRM software's ability to access new DRM-protected content be revoked. Revocation may also prevent renewal of such DRM-protected content already in your device. Revocation of such DRM software does not affect the use of content protected with other types of DRM or the use of non-DRM-protected content.

## **Battery removing**

Switch the device off and disconnect the charger before removing the battery.

**www.nokia.com/support 7**

#### **Safety**

# <span id="page-7-0"></span>**Find help**

For local services and warranty information, please refer to the separate booklet.

### **Support**

When you want to learn more about how to use your product or you are unsure how your device should function, go to www.nokia.com/support, or using a mobile device, www.nokia.mobi/support, or, in your device, select **Menu** > **Help** > **Help**.

If this does not resolve your issue, do one of the following:

- Restart the device: switch off the device, and remove the battery. After about a minute, replace the battery, and switch on the device.
- Restore the original factory settings.

If your issue remains unsolved, contact Nokia for repair options. Go to www.nokia.com/ repair, or in Latin America, www.nokia-latinoamerica.com/centrosdeservicio. Before sending your device for repair, always back up the data in your device.

# **Update device software**

### **About software updates**

Software updates may include new features and enhanced functions that were not available at the time of purchase of your device. Updating the software may also improve the device performance.

**Warning:** If you install a software update, you cannot use the device, even to make emergency calls, until the installation is completed and the device is restarted. Be sure to back up data before accepting installation of an update.

After updating your device software or applications, the instructions related to the updated applications in the user guide or helps may no longer be up to date.

### **Update software using your PC**

Nokia Software Updater is a PC application that enables you to update your device software. To update your device software, you need a compatible PC, broadband internet access, and a compatible USB data cable to connect your device to the PC. To get more information and to download the Nokia Software Updater application, go to www.nokia.com/softwareupdate, or in Latin America, www.nokialatinoamerica.com/nsu.

**Find help**

## <span id="page-8-0"></span>**In-device help**

Your device contains instructions to help to use the applications in your device.

To open help texts from the main menu, select **Menu** > **Help** > **Help** and the application for which you want to read instructions.

When an application is open, to access the help text for the current view, select **Options** > **Help**.

When you are reading the instructions, to change the size of the help text, select **Options** > **Decrease font size** or **Increase font size**.

You may find links to related topics at the end of the help text. If you select an underlined word, a short explanation is displayed. Help texts use the following indicators:  $\boxed{\rightarrow}$  Link to a related help topic.  $\Box$  Link to the application being discussed.

When you are reading the instructions, to switch between help texts and the application that is open in the background, select **Options** > **Show open apps.** and the desired application.

## **Accessibility solutions**

Nokia is committed to making mobile phones easy to use for all individuals, including those with disabilities. For more information, visit the Nokia website at www.nokiaaccessibility.com.

## **Access codes**

If you forget any of the access codes, contact your service provider.

- Personal identification number (PIN) code This code protects your SIM card against unauthorised use. The PIN code (4 - 8 digits) is usually supplied with the SIM card. After three consecutive incorrect PIN code entries, the code is blocked, and you need the PUK code to unblock it.
- UPIN code This code may be supplied with the USIM card. The USIM card is an enhanced version of the SIM card and is supported by 3G mobile phones.
- PIN2 code This code (4 8 digits) is supplied with some SIM cards, and is required to access some functions in your device.
- Lock code (also known as security code) The lock code helps you to protect your device against unauthorised use. The preset code is 12345. You can create and change the code, and set the device to request the code. Keep the new code secret and in a safe place separate from your device. If you forget the code and your device is locked, your device will require service. Additional charges may apply, and all the personal data in your device may be deleted. For more information, contact a Nokia Care point or your device dealer.

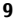

#### <span id="page-9-0"></span>**Find help**

- Personal Unblocking Key (PUK) code and PUK2 code These codes (8 digits) are required to change a blocked PIN code or PIN2 code, respectively. If the codes are not supplied with the SIM card, contact the network service provider whose SIM card is in your device.
- UPUK code This code (8 digits) is required to change a blocked UPIN code. If the code is not supplied with the USIM card, contact the network service provider whose USIM card is in your device.
- International Mobile Equipment Identity (IMEI) number This number (15 or 17 digits) is used to identify valid devices on the GSM network. Devices that are, for example, stolen, can be blocked from accessing the network. The IMEI number for your device can be found under the battery.

## **Prolong battery life**

Many features in your device increase the demand on battery power and reduce the battery lifetime. To save battery power, note the following:

- Features that use Bluetooth technology, or allowing such features to run in the background while using other features, increase the demand on battery power. Deactivate Bluetooth technology when you do not need it.
- Features that use wireless LAN (WLAN), or allowing such features to run in the background while using other features, increase the demand on battery power. WLAN on your Nokia device deactivates when you are not trying to connect, not connected to an access point, or not scanning for available networks. To further reduce battery consumption, you can specify that your device does not scan, or scans less often, for available networks in the background.
- If you have set **Packet data connection** to **When available** in connection settings, and there is no packet data coverage (GPRS), the device periodically tries to establish a packet data connection. To prolong the operating time of your device, select **Menu** > **Ctrl. panel** > **Settings** and **Connection** > **Packet data** > **Packet data connection** > **When needed**.
- The Maps application downloads new map information when you scroll to new areas on the map, which increases the demand on battery power. You can prevent the automatic download of new maps.
- If the signal strength of the cellular network varies much in your area, your device must scan for the available network repeatedly. This increases the demand on battery power.

If the network mode is set to dual mode in the network settings, the device searches for the 3G network. You can set the device to use only the GSM network. To use only the GSM network, select **Menu** > **Ctrl. panel** > **Settings** and **Phone** > **Network** > **Network mode** > **GSM**.

• The backlight of the display increases the demand on battery power. In the display settings, you can change the length of the time-out period after which the backlight

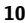

<span id="page-10-0"></span>is switched off. Select **Menu** > **Ctrl. panel** > **Settings** and **General** > **Personalization** > **Display** > **Light time-out**.

- Leaving applications running in the background increases the demand on battery power. To close the applications you are not using, press and hold the menu key, scroll to the application, and press the backspace key.
- To save power, activate the power save mode. Press the power key, and select **Activate power saving**. To deactivate it, press the power key, and select **Deactivate power saving**. You may not be able to change the settings of certain applications when the power save mode is activated.

# **Get started**

## **Insert the SIM card and battery**

Safe removal. Always switch the device off and disconnect the charger before removing the battery.

1. Remove the back cover.

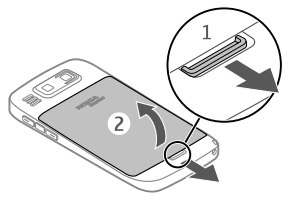

2. Remove the battery, if inserted.

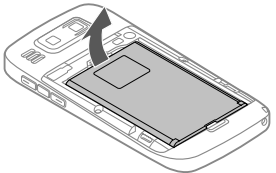

3. Pull out the SIM card holder, and insert the SIM card. Ensure that the contact area on the card is facing down and that the bevelled corner on the card is facing the bevelled corner on the holder. Push the SIM card holder back in.

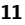

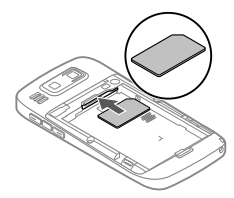

<span id="page-11-0"></span>4. Align the battery contacts with the battery compartment connectors, and insert the battery.

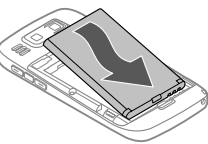

5. Replace the back cover.

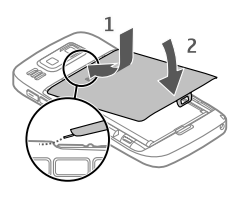

# **Insert the memory card**

A memory card may already be inserted in the device. If not, do the following:

- 1. Insert a compatible memory card in the slot. Ensure that the contact area on the card is facing up and towards the slot.
- 2. Push the card in. You can hear a click when the card locks into place.

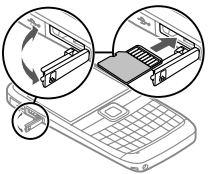

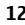

## <span id="page-12-0"></span>**Remove the memory card**

**Important:** Do not remove the memory card during an operation when the card is being accessed. Doing so may damage the memory card and the device, and corrupt data stored on the card.

- 1. Before you remove the memory card, press the power key, and select **Remove memory card**. All applications are closed.
- 2. When **Removing memory card will close all open applications. Remove anyway?** is displayed, select **Yes**.
- 3. **Remove memory card and press 'OK'** is displayed.
- 4. Press the memory card to release it from the slot.
- 5. Pull out the memory card, and close the memory card slot cover. If the device is switched on, select **OK**.

## **Antenna locations**

Your device may have internal and external antennas. Avoid touching the antenna area unnecessarily while the antenna is transmitting or receiving. Contact with antennas affects the communication quality and may cause the device to operate at a higher power level during the operation and may reduce battery life.

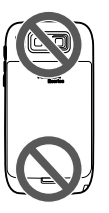

# **Switch the device on and off**

- To switch on the device:
- 1. Press and hold the power key.
- 2. If the device asks for a PIN code or lock code, enter it, and select **OK**. The preset lock code is **12345**. If you forget the code and your device is locked, your device will require service and additional charges may apply. For more information, contact a Nokia Care point or your device dealer.

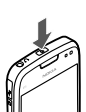

To switch off the device, press the power key briefly, and select **Switch off!**.

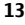

## <span id="page-13-0"></span>**Charge the battery**

Your battery has been partially charged at the factory. If the device indicates a low charge, do the following:

- 1. Connect the charger to a wall outlet.
- 2. Connect the charger plug to the device.

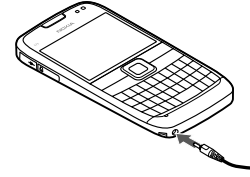

3. When the device indicates a full charge, disconnect the charger from the device, then from the wall outlet.

You do not need to charge the battery for a specific length of time, and you can use the device while it is charging. If the battery is completely discharged, it may take several minutes before the charging indicator appears on the display or before any calls can be made.

#### **Charging with the USB data cable**

Charging with the USB data cable is slower than charging with the charger. Charging with the USB data cable may not work if you use a USB hub. USB hubs may be incompatible for charging a USB device.

When the USB data cable is connected, you can transfer data at the same time as charging.

- 1. Connect a compatible USB device to your device using a compatible USB data cable. Depending on the type of the device that is used for charging, it may take a while for charging to start.
- 2. If the device is switched on, select from the available USB modes.

# <span id="page-14-0"></span>**Keys and parts**

#### **Get started**

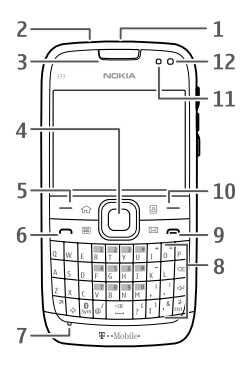

- 1 Power key
- 2 Headset connector
- 3 Earpiece
- 4 Optical Navi™ key (scroll key)
- 5 Selection key
- $6$  Call key
- 7 Microphone
- 8 Keypad
- 9 End key
- 10 Selection key
- 11 Light sensor
- 12 Secondary camera

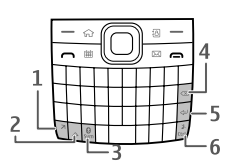

- 1 Function key
- 2 Shift key
- 3 Sym key
- 4 Backspace key
- 5 Enter key

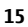

<span id="page-15-0"></span>6 — Control key

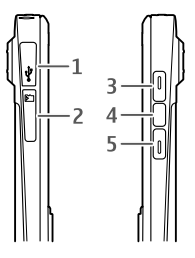

- 1 Micro USB connector
- 2 Memory card slot
- 3 Volume up key
- 4 Voice key
- 5 Volume down key

**D** Note: The surface of this device does not contain nickel in the platings. The surface of this device contains stainless steel.

During extended operation such as an active video call and high speed data connection, the device may feel warm. In most cases, this condition is normal. If you suspect the device is not working properly, take it to the nearest authorised service facility.

## **Headset**

You can connect a compatible headset or compatible headphones to your device. You may need to select the cable mode.

To make handsfree phone calls, use a headset with a compatible remote control unit, or use the microphone on the device.

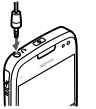

## **Screen saver clock**

When the screen saver of your device is activated (the display is black), press the scroll key to see the time and date.

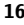

### <span id="page-16-0"></span>**Write text**

The device supports standard and predictive text input methods.

### **Write text with the keyboard**

Your device has a full keyboard.

To insert punctuation marks, press the corresponding key or a combination of keys.

To switch between the different character cases, press the Shift key.

To insert digits or characters printed at the top of keys, press and hold the corresponding key, or press and hold the function key and press the corresponding key.

To erase a character, press the backspace key. To erase several characters, press and hold the backspace key.

To insert characters and symbols that are not shown on the keyboard, press the Sym key.

To copy text, press and hold the Shift key, and scroll to highlight the word, phrase, or line of text you want to copy. Press **Ctrl + C**. To insert the text into a document, move to the correct place, and press **Ctrl + V**.

To change the writing language, or to activate predictive text input, select **Options** > **Input options** and from the available options.

# **Transfer content**

You can use the Switch application to copy content such as phone numbers, addresses, calendar items, and images from your previous Nokia device to your device.

The type of content that can be transferred depends on the model of the device from which you want to transfer content. If that device supports synchronisation, you can also synchronise data between the devices. Your device notifies you if the other device is not compatible.

If the other device cannot be switched on without a SIM card, you can insert your SIM card in it. When your device is switched on without a SIM card, the Offline profile is automatically activated, and transfer can be done.

#### **Transfer content for the first time**

- 1. To retrieve data from the other device for the first time, on your device, select **Menu** > **Ctrl. panel** > **Switch**.
- 2. Select the connection type you want to use to transfer the data. Both devices must support the selected connection type.
- 3. If you select Bluetooth connectivity as the connection type, connect the two devices. To have your device search for devices with Bluetooth connectivity, select

<span id="page-17-0"></span>**Continue**. Select the device from which you want to transfer content. You are asked to enter a code on your device. Enter a code (1-16 digits), and select **OK**. Enter the same code on the other device, and select **OK**. The devices are now paired.

Some earlier Nokia devices may not have the Switch application. In this case, the Switch application is sent to the other device as a message. To install the Switch application on the other device, open the message, and follow the instructions on the display.

4. On your device, select the content you want to transfer from the other device. When the transfer has started, you can cancel it and continue later.

Content is transferred from the memory of the other device to the corresponding location in your device. The transfer time depends on the amount of data to be transferred.

# **Your Nokia E73**

Your new Nokia Eseries device contains new versions of the Calendar, Contacts, and Email applications, as well as a new home screen.

## **Key features**

Your new Nokia E73 helps you manage your business and personal information. Some of the key features are highlighted here:

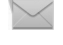

Read and reply to your e-mail while on the move.

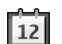

Stay up-to-date and plan your meetings with the Calendar application.

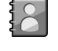

Manage your business partners and free time friends with the Contacts application.

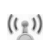

Connect to a wireless LAN (WLAN) with the WLAN wizard application.

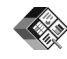

Work with documents, spreadsheets, and presentations with the

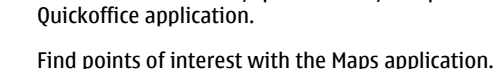

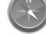

<span id="page-18-0"></span>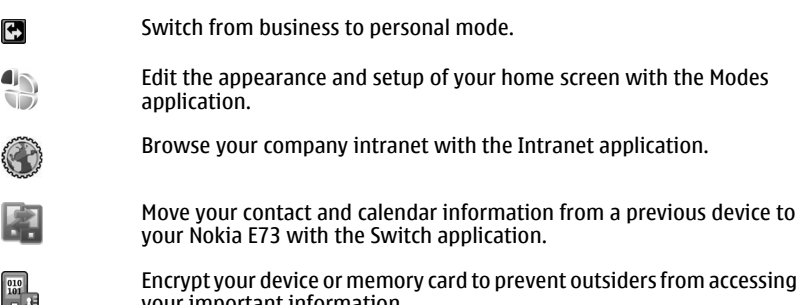

Encrypt your device or memory card to prevent outsiders from accessing your important information.

# **Home screen**

### **Home screen**

 $\mathbf{E}$ 

In the home screen, you can quickly access your most frequently used applications, and view at a glance if you have missed calls or new messages.

Whenever you see the  $\blacktriangleright$  icon, scroll right to access a list of available actions. To close the list, scroll left.

The home screen consists of the following:

- 1. Application shortcuts. To access an application, select the shortcut of the application.
- 2. Information area. To check an item displayed in the information area, select the item.
- 3. Notification area. To view the notifications, scroll to a box. A box is only visible if there are items in it.

You can define two separate home screens for different purposes, for example, one screen to show your business e-mail and notifications, and another to show your personal e-mail. This way, you do not have to see business-related messages outside office hours.

To switch between the home screens, select  $\mathbf{E}$ .

To define which items and shortcuts you want in the home screen, and to set the appearance of the home screen, select **Menu** > **Ctrl. panel** and **Modes**.

### **Work on the home screen**

To check your received messages, select the message box in the notification area. To read a message, select the message. To access other tasks, scroll right.

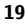

<span id="page-19-0"></span>To view your missed calls, select the calls box in the notification area. To return a call, select the call, and press the call key. To send a text message to a caller, select the call, scroll right, and select **Send message**.

To listen to your voice mail, select the voice mail box in the notification area. Select the desired voice mailbox, and press the call key.

## **One-touch keys**

With the One-touch keys, you can access applications and tasks quickly. Each key has been assigned an application or a task. To change these, select **Menu** > **Ctrl. panel** > **Settings** and **General** > **Personalization** > **One-touch keys**. Your service provider may have assigned applications to the keys, in which case you cannot change them.

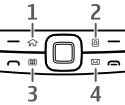

- $1 -$  Home kev
- 2 Contacts key
- 3 Calendar key
- 4 E-mail key

#### **Home key**

To access the home screen, press the home key briefly. Press the home key briefly again to access the menu.

To view the list of active applications, press the home key for a few seconds. When the list is open, press the home key briefly to scroll the list. To open the selected application, press the home key for a few seconds, or press the scroll key. To close the selected application, press the backspace key.

Leaving applications running in the background increases the demand on battery power and reduces the battery life.

### **Contacts key**

To open the Contacts application, press the contacts key briefly. To create a new contact, press the contacts key for a few seconds.

### **Calendar key**

To open the Calendar application, press the calendar key briefly.

<span id="page-20-0"></span>To create a new meeting entry, press the calendar key for a few seconds.

### **E-mail key**

To open your default mailbox, press the e-mail key briefly. To create a new e-mail message, press the e-mail key for a few seconds.

# **Optical Navi key**

To browse and navigate web pages and maps, and to scroll through lists, slide your finger on the Optical Navi key (scroll key).

To scroll through a list, one item at a time, slide your finger slowly on the scroll key. To scroll through a list, many items at a time, or to move around on the display, slide your finger quickly on the scroll key.

**Capture images** — To autofocus in camera, hold your finger on the scroll key. To capture an image, press the scroll key.

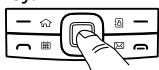

**Optical Navi key settings** — To activate or deactivate the Optical Navi key or modify other settings, select **Menu** > **Ctrl. panel** > **Settings** and **General** > **Personalization** > **Optical Navi key**.

## **Turn to silence calls or alarms**

When you have activated the sensors in your device, you can silence incoming calls or snooze alarms by turning the device face down.

To define the turning options, select **Menu** > **Ctrl. panel** > **Settings** and **General** > **Sensors** > **Turning control**.

# **Calendar**

**About Calendar**

Select **Menu** > **Calendar**.

With calendar, you can create and view scheduled events and appointments, and switch between different calendar views.

<span id="page-21-0"></span>In the month view, calendar entries are marked with a triangle. Anniversary entries are also marked with an exclamation mark. The entries of the selected day are displayed as a list.

To open calendar entries, select a calendar view and an entry.

Whenever you see the  $\blacktriangleright$  icon, scroll right to access a list of available actions. To close the list, scroll left.

### **Create calendar entries**

#### Select **Menu** > **Calendar**.

You can create the following types of calendar entries:

- Meeting entries remind you of events that have a specific date and time.
- Meeting requests are invitations that you can send to the participants. Before you can create meeting requests you must have a compatible mailbox configured to your device.
- Memo entries are related to the whole day but not to a specific time of the day.
- Anniversary entries remind you of birthdays and special dates. They refer to a certain day but not a specific time of the day. Anniversary entries are repeated every year.
- To-do entries remind you of a task that has a due date but not a specific time of the day.

To create a calendar entry, select a date, **Options** > **New entry**, and the entry type.

To set the priority for meeting entries, select **Options** > **Priority**.

To define how the entry is handled during synchronisation, select **Private** to hide the entry from viewers if the calendar is available online, **Public** to make the entry visible to viewers, or **None** to not copy the entry to your computer.

To send the entry to a compatible device, select **Options** > **Send**.

To make a meeting request of a meeting entry, select **Options** > **Add participants**.

### **Create meeting requests**

#### Select **Menu** > **Calendar**.

Before you can create meeting requests, you must have a compatible mailbox configured for your device.

To create a meeting entry:

1. To create a meeting entry, select a day and **Options** > **New entry** > **Meeting request**.

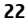

- <span id="page-22-0"></span>2. Enter the names of the required participants. To add names from your contacts list, enter the first few characters, and select from the proposed matches. To add optional participants, select **Options** > **Add optional participants**.
- 3. Enter the subject.
- 4. Enter the start and end times and dates, or select **All-day event**.
- 5. Enter the location.
- 6. Set an alarm for the entry, if needed.
- 7. For a recurring meeting, set the recurrence time, and enter the end date.
- 8. Enter a description.
- To set the priority for the meeting request, select **Options** > **Priority**.

To send the meeting request, select **Options** > **Send**.

### **Calendar views**

#### Select **Menu** > **Calendar**.

You can switch between the following views:

- Month view shows the current month and the calendar entries of the selected day in a list.
- Week view shows the events for the selected week in seven day boxes.
- Day view shows the events for the selected day grouped into time slots according to their starting time.
- To-do view shows all to-do items.
- Agenda view shows the events for the selected day in a list.

To change the view, select **Options** > **Change view** and the desired view.

**Tip:** To open the week view, select the week number. A

To move to the next or the previous day in month, week, day, and agenda view, select the desired day.

To change the default view, select **Options** > **Settings** > **Default view**.

### **Multitasking**

You can have several applications open at the same time. To switch between active applications, press and hold  $\mathcal{G}$ , scroll to an application, and press the scroll key. To close the selected application, press the backspace key.

**Example:** When you have an active phone call and want to check your calendar,  $\boldsymbol{\mathcal{L}}$ press  $\cdot$  to access the menu, and open the Calendar application. The phone call remains active in the background.

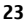

#### <span id="page-23-0"></span>**Make calls**

**Example:** When you are writing a message and want to check a web site, press  $\left(\right)$  to access the menu, and open the Web application. Select a bookmark or enter the web address manually, and select **Go to**. To return to your message, press and hold  $\mathcal{G}$ , scroll to the message and press the scroll key.

## **Flashlight**

The camera flash can be used as a flashlight. To switch the flashlight on or off, in the home screen, press and hold the space bar.

Do not point the flashlight at anyone's eye.

# **Make calls**

For more information on different call types, options during calls, speed dialling, voice dialling, call waiting, video sharing, and log, see the extended user guide on the product support pages of the Nokia website.

### **Voice calls**

1. In the home screen, enter the phone number, including the area code. To remove a number, press the backspace key.

The + character as a replacement for the international access code may not work in all regions. In this case, enter the international access code directly.

- 2. To make the call, press the call key.
- 3. To end the call (or to cancel the call attempt), press the end key.

Pressing the end key always ends a call, even if another application is active.

To make a call from the contacts list, select **Menu** > **Contacts**. Scroll to the desired name, or enter the first letters or characters of the name to the search field. To call the contact, press the call key. If you have saved several numbers for a contact, select the desired number from the list, and press the call key.

## **Make a video call**

When you make a video call (network service), you can see a real-time, two-way video between you and the recipient of the call. The live video image, or video image captured by the camera in your device is shown to the video call recipient.

<span id="page-24-0"></span>To be able to make a video call, you must have a USIM card and be in the coverage of a UMTS network. For availability of and subscription to video call services, contact your network service provider.

A video call can only be made between two parties. The video call can be made to a compatible mobile device or an ISDN client. Video calls cannot be made while another voice, video, or data call is active.

#### **Icons**

 $\mathscr X$  You are not receiving video (the recipient is not sending video or the network is not transmitting it).

You have denied video sending from your device. To send a still image instead, select **Menu** > **Ctrl. panel** > **Settings** and **Phone** > **Call** > **Image in video call**.

Even if you denied video sending during a video call, the call is still charged as a video call. Check the pricing with your service provider.

- 1. To start a video call, enter the phone number in the standby mode, or select **Contacts** and a contact.
- 2. Select **Options** > **Call** > **Video call**.
- 3. To end the video call, press the end key.

# **Contacts**

## **Save and edit names and numbers**

- 1. Press  $\mathbf{f}_j$ , and select **Contacts** > **Options** > **New contact**.
- 2. Fill in the fields that you want, and select **Done**.

To edit a contact card, select it, and **Options** > **Edit**. You can also search for the desired contact by entering the first letters of the name to the search field.

To attach an image to a contact card, open the contact card, and select **Options** > **Add image**. The image is shown when the contact calls.

## **Manage names and numbers**

To send contact information, select a card, **Options** > **Send as business card**, and the desired option.

To listen to the voice tag assigned to the contact, select a contact card and **Options** > **Voice tag details** > **Play voice tag**.

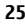

# <span id="page-25-0"></span>**Default numbers and addresses**

You can assign default numbers or addresses to a contact. If a contact has several numbers or addresses, you can easily call or send a message to a certain number or address. The default number is also used in voice dialling.

- 1. In the contacts list, select a contact.
- 2. Select **Options** > **Defaults**.
- 3. Select a default to which you want to add a number or an address, and select **Assign**.
- 4. Select a number or an address you want to set as a default.

## **Ringing tones, images, and call text for contacts**

You can define a ringing tone for a contact or group, and an image and a call text for a contact. When the contact calls you, the device plays the selected ringing tone and shows the call text or image (if the caller's phone number is sent with the call and your device recognises it).

To define a ringing tone for a contact or a contact group, select the contact or contact group and **Options** > **Ringing tone**, and a ringing tone.

To define a call text for a contact, select the contact and **Options** > **Add call alert text**. Enter the call text, and select **OK**.

To add an image for a contact saved in the device memory, select the contact, **Options** > **Add image**, and an image from Photos.

To remove the ringing tone, select **Default tone** from the list of ringing tones.

To view, change or remove the image from a contact, select the contact, **Options** > **Image**, and the desired option.

## **Copy contacts**

When you open **Contacts** for the first time, the device asks if you want to copy names and numbers from the SIM card to your device.

To start copying, select **OK**.

If you do not want to copy the SIM contacts to your device, select **Cancel**. The device asks if you want to view the SIM contacts in the contacts directory. To view the contacts, select **OK**. Contacts opens, and you can see names stored on your SIM card marked with f ≡l

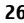

## <span id="page-26-0"></span>**Contact groups**

To open the group list, open the contacts list, and scroll to  $23$ .

### **Create contact groups**

- 1. To create a new group, in the group list, select **Options** > **New group**. Use the default name or enter a new name. Select **OK**.
- 2. To add members to the group, select the group and **Options** > **Add members**.
- 3. Mark each contact you want to add, and select **OK**.

### **Manage contact groups**

To rename a group, select **Options** > **Rename**, and enter the new name for the group.

To add a contact to a group, select the group and **Options** > **Add members**.

To check which other groups a contact belongs to, select the group, scroll to the contact, and select **Options** > **Belongs to groups**.

To remove a contact from a group, select the group, scroll to the contact, and select **Options** > **Remove from group**.

# **Create contact groups**

- 1. To create a new group, in the group list, select **Options** > **New group**. Use the default name or enter a new name. Select **OK**.
- 2. To add members to the group, select the group and **Options** > **Add members**.
- 3. Mark each contact you want to add, and select **OK**.

### **Manage contact groups**

To rename a group, select **Options** > **Rename**, and enter the new name for the group.

To add a contact to a group, select the group and **Options** > **Add members**.

To check which other groups a contact belongs to, select the group, scroll to the contact, and select **Options** > **Belongs to groups**.

To remove a contact from a group, select the group, scroll to the contact, and select **Options** > **Remove from group**.

# <span id="page-27-0"></span>**Set contacts as favourites**

#### Select **Menu** > **Contacts**.

Favourites are the contacts you have set as your favourite contacts. These contacts appear at the top of the contacts list.

To set a contact as a favourite, select a contact and **Options** > **Add to favorites**. Favourites are marked with a star icon.

To remove a contact from favourites, select a contact and **Options** > **Remove from favorites**. The removed contact is moved back to the standard contacts list.

## **Contact cards**

Select **Menu** > **Contacts** and a contact. All available communication methods for the selected contact are displayed in the contact cards view.

Select a contact from the list, the desired communication method, **Options**, and from the following:

- **Edit** Edit, add, or delete the contact card fields.
- **Defaults** Define the numbers and addresses to use by default when you communicate with the contact, if a contact has more than one number or address defined.
- **Voice tag details** View the voice tag details, or listen to the voice tag for the contact.

The available options and communication methods may vary.

## **Presence information**

With presence information indicators, you can see when your friends are online. You can see their location and presence information, and they can see yours.

#### Select **Menu** > **Contacts**.

Open an online service tab, and log in.

Presence information is displayed if supported by the online service.

When your contact logs in to an online service, the service's own presence indicators are used. If your contact is logged in to more than one online service, your contact's presence information is indicated with traffic lights.

## **SIM services**

For availability and information on using SIM card services, contact your SIM card vendor. This may be the service provider or other vendor.

#### **Visual Voicemail**

### <span id="page-28-0"></span>**SIM contacts**

To add the names and numbers stored on the SIM card to the contacts list in Contacts, select **Options** > **Settings** > **Contacts to display** > **SIM memory**. You can add and edit SIM contacts, or call them.

The numbers you save in Contacts are not automatically saved to your SIM card. To save numbers to the SIM card, in Contacts, select a contact and **Options** > **Copy** > **SIM memory**.

### **Fixed dialling**

#### Select **Menu** > **Contacts** and **Options** > **SIM numbers** > **Fixed dial contacts**.

With the fixed dialling service, you can restrict calls from your device to certain phone numbers. Not all SIM cards support the fixed dialling service. For more information, contact your service provider.

When security features that restrict calls are in use (such as call barring, closed user group, and fixed dialling), calls may be possible to the official emergency number programmed into your device. Call barring and call diverting cannot be active at the same time.

You need your PIN2 code to activate and deactivate fixed dialling or edit your fixed dialling contacts. Contact your service provider for your PIN2 code.

Select **Options** and from the following:

- **Activate fixed dialing** Activate the fixed dialing.
- **Deactivate fixed dialing** Deactivate the fixed dialing.
- **New SIM contact** Enter the contact name and phone number to which calls are allowed.
- **Add from Contacts** Copy a contact from the list of contacts to the fixed dialling list.

To send text messages to the SIM contacts while the fixed dialling service is active, you need to add the text message centre number to the fixed dialling list.

# **Visual Voicemail**

#### Select **Menu** > **Visual Voicemail**.

With Visual Voicemail, you can control your voice mail without calling the voice mail system. You must authorize the Visual Voicemail application to synchronize with your voice mail. Once your device is synchronized, all voice mails are displayed in your inbox, and they can be played in any order. This list view provides important information like the time stamp, length, and sender of the voice mail. If a sender is in your contacts list,

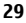

#### <span id="page-29-0"></span>**Messaging**

and you have assigned an image to the contact, the image is displayed next to the voice mail.

To go to the playback view, select a voice mail.

In this view, you can:

- Play or pause
- Skip to a different part
- Delete a voice mail
- Call the sender of a voice mail

You can save messages to the device memory or an inserted memory card, and later use the QuickTime or RealPlayer applications to play them.

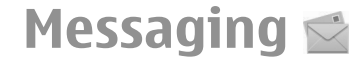

#### Select **Menu** > **Messaging**.

In Messaging (network service), you can send and receive text messages, multimedia messages, audio messages, and e-mail messages. You can also receive web service messages, cell broadcast messages, and special messages containing data, and send service commands.

Before sending or receiving messages, you may need to do the following:

- Insert a valid SIM card in the device and be located in the service area of a cellular network.
- Verify that the network supports the messaging features you want to use and that they are activated on your SIM card.
- Define the internet access point settings on the device.
- Define the e-mail account settings on the device.
- Define the text message settings on the device.
- Define the multimedia message settings on the device.

The device may recognise the SIM card provider and automatically configure some of the message settings. If not, you may need to define the settings manually; or contact your service provider to configure the settings.

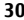

#### **Messaging**

## <span id="page-30-0"></span>**E-mail**

### **Set up your e-mail**

With the Nokia e-mail wizard, you can set up your corporate e-mail account, such as Microsoft Outlook, Mail for Exchange, or Intellisync, and your internet e-mail account. When setting up your corporate e-mail, you may be prompted for the name of the server

associated with your e-mail address. Ask your company IT department for details.

- 1. To start the wizard, go to the home screen, scroll to the e-mail wizard, and press the scroll key.
- 2. Enter your e-mail address and password. If the wizard is not able to configure your e-mail settings automatically, you need to select your e-mail account type and enter the related account settings.

If your device contains any additional e-mail clients, those are offered to you when you start the e-mail wizard.

### **Send e-mail**

#### Select **Menu** > **Messaging**.

- 1. Select your mailbox and **Options** > **Create email**.
- 2. In the To field, enter the recipient's e-mail address. If the recipient's e-mail address can be found in Contacts, start entering the recipient's name, and select the recipient from the proposed matches. If you add several recipients, insert **;** to separate the email addresses. Use the Cc field to send a copy to other recipients, or the Bcc field to send a blind copy to recipients. If the Bcc field is not visible, select **Options** > **More** > **Show Bcc field**.
- 3. In the Subject field, enter the subject of the e-mail.
- 4. Enter your message in the text area.
- 5. Select **Options** and from the following:
	- **Add attachment** Add an attachment to the message.
	- **Priority** Set the priority of the message.
	- **Flag** Flag the message for follow-up.
	- **Insert template** Insert text from a template.<br>• **Add recipient** Add recipients to the message
	- **Add recipient** Add recipients to the message from Contacts.
	- **Editing options** Cut, copy, or paste the selected text.
	- **Input options** Activate or deactivate predictive text input, or select the writing language.
- 6. Select **Options** > **Send**.

#### <span id="page-31-0"></span>**Messaging**

**Read e-mail**

Select **Menu** > **Messaging**.

**Important:** Exercise caution when opening messages. Messages may contain malicious software or otherwise be harmful to your device or PC.

To read a received e-mail message, select the mailbox, and select the message from the list.

To reply to the message sender, select **Options** > **Reply**. To reply to the sender and all other recipients, select **Options** > **Reply to all**.

To forward the message, select **Options** > **Forward**.

## **Write and send messages**

#### Select **Menu** > **Messaging**.

**Important:** Exercise caution when opening messages. Messages may contain malicious software or otherwise be harmful to your device or PC.

Before you can create a multimedia message or write an e-mail, you must have the correct connection settings in place.

The wireless network may limit the size of MMS messages. If the inserted picture exceeds this limit, the device may make it smaller so that it can be sent by MMS.

Check the size limit of e-mail messages with your service provider. If you attempt to send an e-mail message that exceeds the size limit of the e-mail server, the message is left in the Outbox folder, and the device attempts to resend it periodically. Sending an e-mail requires a data connection, and continuous attempts to resend the e-mail may increase your data transfer costs. In the Outbox folder, you can delete such a message, or move it to the Drafts folder.

- 1. Select **New message** > **Message** to send a text or multimedia message (MMS), **Audio message** to send a multimedia message that includes one sound clip, or **Email** to send an e-mail message.
- 2. In the To field, press the scroll key to select recipients or groups from the contacts list, or enter the recipient's phone number or e-mail address. You can also copy and paste the number or address from the clipboard.
- 3. In the subject field, enter the subject of the e-mail. To change the fields that are visible, select **Options** > **Message header fields**.
- 4. In the message field, write the message. To insert a template or note, select **Options** > **Insert content** > **Insert text** > **Template** or **Note**.
- 5. To add a media file to a multimedia message, select **Options** > **Insert content**, the file type or source, and the desired file. To insert a business card, slide, note, or some other file to the message, select **Options** > **Insert content** > **Insert other**.

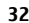

#### **Internet**

- <span id="page-32-0"></span>6. To capture an image or record a video or sound clip for a multimedia message, select **Options** > **Insert content** > **Insert image** > **New**, **Insert video clip** > **New**, or **Insert sound clip** > **New**.
- 7. To add an attachment to an e-mail, select **Options** and the attachment type. E-mail attachments are indicated by  $\mathbf{U}$ .
- 8. To send the message, select **Options** > **Send**, or press the call key.

**D** Note: The message sent icon or text on your device screen does not indicate that the message is received at the intended destination.

Your device supports text messages beyond the limit for a single message. Longer messages are sent as two or more messages. Your service provider may charge accordingly. Characters with accents, other marks, or some language options take more space, and limit the number of characters that can be sent in a single message. You may not be able to send video clips that are saved in the MP4 file format or that exceed the size limit of the wireless network in a multimedia message.

# **Internet**

To browse the web, you need to have an internet access point configured in your device. Using the web browser requires network support.

## **Browse the web**

#### Select **Menu** > **Internet** > **Web**.

**Shortcut:** To start the browser, press and hold **0** in the home screen.

To browse the web, in the bookmarks view, select a bookmark, or start to enter a web address (the field opens automatically), and select **Go to**.

Some web pages may contain material, such as graphics and sounds, that requires a large amount of memory to view. If your device runs out of memory while loading such a web page, the graphics on the page are not shown.

To browse web pages with graphics disabled, to save memory and increase the page loading speed, select **Options** > **Settings** > **Page** > **Load content** > **Text only**.

To enter a web address, select **Options** > **Go to** > **New web page**.

To refresh the content of the web page, select **Options** > **Web page options** > **Reload**.

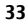

#### <span id="page-33-0"></span>**Connectivity**

To save the current web page as a bookmark, select **Options** > **Web page options** > **Save as bookmark**.

To view snapshots of the web pages you have visited during the current browsing session, select **Back** (available if **History list** is activated in the browser settings and the current web page is not the first web page you visit).

To prevent or allow the automatic opening of multiple windows, select **Options** > **Web page options** > **Block pop-ups** or **Allow pop-ups**.

To view the shortcut key map, select **Options** > **Keypad shortcuts**. To edit the shortcut keys, select **Edit**.

**Tip:** To minimise the browser without exiting the application or connection, press the end key once.

# **Connectivity**

Your device offers several options to connect to the internet or to another compatible device or PC. For more information on other connectivity methods, see the extended user guide on the product support pages of the Nokia website.

## **Wi-Fi/WLAN connection**

#### Select **Menu** > **Applications** > **Wi-Fi**.

Your device can detect and connect to wireless local area networks (WLAN). Using a WLAN, you can connect your device to the internet and compatible devices that have WLAN support.

There may be restrictions for WLAN use in some countries. Check with your local authorities for more information

### **About WLAN**

To use a wireless LAN (WLAN) connection, it must be available in the location, and your device must be connected to the WLAN. Some WLANs are protected, and you need an access key from the service provider to connect to them.

Features that use WLAN, or that are allowed to run in the background while using other features, increase the demand on battery power and reduce the battery life.

**Important:** Always enable one of the available encryption methods to increase the security of your wireless LAN connection. Using encryption reduces the risk of unauthorised access to your data.

**Connectivity**

### <span id="page-34-0"></span>**Bluetooth connectivity About Bluetooth connectivity**

With Bluetooth connectivity, you can make a wireless connection to other compatible devices, such as mobile phones, computers, headsets, and car kits.

You can use the connection to send images, video clips, music and sound clips, and notes, transfer files from your compatible PC, and print images with a compatible printer.

Since devices with Bluetooth wireless technology communicate using radio waves, they do not need to be in direct line-of-sight. However, they must be within 10 metres (33 feet) of each other, although the connection may be subject to interference from obstructions such as walls or from other electronic devices.

This device is compliant with Bluetooth Specification 2.0 + EDR supporting the following profiles: Advanced Audio Distribution, Audio Video Remote Control, Basic Imaging, Basic Printing, Dial-up Networking, File Transfer, Generic Access, Hands-free, Headset, Human Interface Device, Local Positioning, Object Push, Phone Book Access, SIM Access, Serial Port, Video Distribution. To ensure interoperability between other devices supporting Bluetooth technology, use Nokia approved accessories for this model. Check with the manufacturers of other devices to determine their compatibility with this device.

Features using Bluetooth technology increase the demand on battery power and reduce the battery life.

When the device is locked, only connections to authorised devices are possible.

### **Settings**

#### Select **Menu** > **Ctrl. panel** and **Connectivity** > **Bluetooth**.

When you open the application for the first time, you are asked to define a name for your device. You can change the name later.

Select from the following:

- **Bluetooth** Turn Bluetooth connectivity on or off.
- **My phone's visibility** To allow your device to be found by other devices with Bluetooth wireless technology, select **Shown to all**. To set a time period after which the visibility is set from shown to hidden, select **Define period**. To hide your device from other devices, select **Hidden**.
- **My phone's name** Edit the name shown to other devices with Bluetooth wireless technology.
- **Remote SIM mode** Enable or disable another device, such as a compatible car kit accessory, to use the SIM card in your device to connect to the network.

#### <span id="page-35-0"></span>**Nokia Office Tools**

### **Send data using Bluetooth connectivity**

Several Bluetooth connections can be active at a time. For example, if you are connected to a compatible headset, you can also transfer files to another compatible device at the same time.

- 1. Open the application where the item you want to send is stored.
- 2. Scroll to an item, and select **Options** > **Send** > **Via Bluetooth**.

Devices with Bluetooth wireless technology that are within range are displayed. Device icons are as follows:

- $\Box$  computer
- $\Box$  phone
- $\triangleleft$  audio or video device
- **\$** other device

To interrupt the search, select **Stop**.

- 3. Select the device with which you want to connect.
- 4. If the other device requires pairing before data can be transmitted, a tone sounds, and you are asked to enter a passcode. The same passcode must be entered in both devices.

When the connection is established, **Sending data** is displayed.

**Tip:** When searching for devices, some devices may show only the unique address (device address). To find the unique address of your device, enter **\*#2820#**.

# **Nokia Office Tools**

Nokia Office Tools support mobile business and enable effective communication with work teams.

## **File manager**

### **About File manager**

Select **Menu** > **Office** > **File mgr.**.

With File manager, you can browse, manage, and open files. The available options may vary.

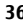

#### **Nokia Office Tools**

<span id="page-36-0"></span>To map or delete drives, or to define settings for a compatible remote drive connected to your device, select **Options** > **Remote drives**.

## **Converter**

#### Select **Menu** > **Office** > **Converter**.

The converter has limited accuracy, and rounding errors may occur.

## **Quickoffice About Quickoffice**

#### Select **Menu** > **Office** > **Quickoffice**.

Quickoffice consists of Quickword for viewing Microsoft Word documents, Quicksheet for viewing Microsoft Excel worksheets, Quickpoint for Microsoft PowerPoint presentations, and Quickmanager for purchasing software. You can view Microsoft Office 2000, XP, 2003, and 2007 documents (DOC, XLS, and PPT file formats) with Quickoffice. If you have the editor version of Quickoffice, you can also edit files.

Not all file formats or features are supported.

## **Calculator**

#### Select **Menu** > **Office** > **Calculator**.

This calculator has limited accuracy and is designed for simple calculations.

To make a calculation, enter the first number of the calculation. Select a function such as add or subtract from the function map. Enter the second number of the calculation, and select **=**. The calculator performs operations in the order they are entered. The result of the calculation remains in the editor field and can be used as the first number of a new calculation.

The device saves the result of the last calculation in its memory. Exiting the Calculator application or switching off the device does not clear the memory. To recall the last saved result the next time you open the Calculator application, select **Options** > **Last result**.

To save the numbers or results of a calculation, select **Options** > **Memory** > **Save**.

To retrieve the results of a calculation from the memory and use them in a calculation, select **Options** > **Memory** > **Recall**.

#### <span id="page-37-0"></span>**Nokia Office Tools**

## **About Wireless Presenter**

#### Select **Menu** > **Office** > **WiPresenter**.

With Wireless Presenter, you can use Bluetooth or Wi-Fi to display your device screen on a PC and share information, such as your PowerPoint presentations.

## **About Multiscanner**

#### Select **Menu** > **Office** > **Multiscanner**.

With Multiscanner, you can use the device camera to scan business cards and text, such as web and e-mail addresses, and phone numbers.

To autofocus and scan, press the camera key.

## **Zip manager**

#### Select **Menu** > **Office** > **Zip**.

With Zip manager, you can create new archive files to store compressed ZIP formatted files; add single or multiple compressed files or directories to an archive; set, clear, or change the archive password for protected archives; and change settings, such as compression level, and file name encoding.

You can save the archive files in the device memory or on a memory card.

## **Active notes**

#### Select **Menu** > **Office** > **Active notes**.

Active notes allows you to create, edit, and view different kinds of notes, for example, meeting memos, hobby notes, or shopping lists. You can insert images, videos, and sound in the notes. You can link notes to other applications, such as Contacts, and send notes to others.

## **PDF reader**

#### Select **Menu** > **Office** > **Adobe PDF**.

With PDF reader, you can read PDF documents on the display of your device; search for text in the documents; modify settings, such as zoom level and page views; and send PDF files using e-mail.

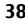

#### **TeleNav Navigator**

## <span id="page-38-0"></span>**Printing**

You can print documents, such as files, notes, or messages, from the device, or print to a file. You can print directly from applications that allow printing. Select a document you want to print and**Options** > **Printing options** > **Print**.

You can print images directly from Gallery. Select an image you want to print and **Options** > **To printer or kiosk**.

To define printer settings, select **Menu** > **Ctrl. panel** > **Printers**.

# **TeleNav Navigator**

#### Select **Menu** > **Applications** > **TeleNav GPS Navigation**.

TeleNav Navigator provides driving directions, color maps, and traffic alerts based on the global positioning system (GPS).

If you have questions about billing or about using this service, contact T-Mobile.

## **Maps**

## **About Maps**

### Select **Menu** > **Applications** > **Maps**.

With Maps, you can see your current location on the map, browse maps of different cities and countries, and search for addresses and places of interest. You can also plan routes, and get turn-by-turn guidance for car and pedestrian navigation.

You can also view information about weather, traffic, events, travel, or other location details.

The services may not be available in all countries, and may be provided only in selected languages. The services may be network dependent. Contact your network service provider for more information.

When you use Maps for the first time, you may need to select an internet access point for downloading maps.

When you have an active data connection and browse the map on the display, a new map is automatically downloaded, if you browse to an area not covered by the maps

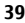

#### <span id="page-39-0"></span>**My Account**

that have already been downloaded. You can also use the Nokia Map Loader PC software to download maps. To install Nokia Map Loader to a compatible PC, go to www.nokia.com/maps.

**D** Note: Downloading content such as maps, satellite images, voice files, guides or traffic information may involve the transmission of large amounts of data (network service).

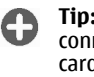

**Tip:** To avoid data transfer costs, you can also use Maps without an internet connection, and browse the maps that are saved in your device or on a memory card, if available. When you use Maps without an internet connection, some services are not available.

Almost all digital cartography is inaccurate and incomplete to some extent. Never rely solely on the cartography that you download for use in this device.

Content such as satellite images, guides, weather and traffic information and related services are generated by third parties independent of Nokia. The content may be inaccurate and incomplete to some extent and is subject to availability. Never rely solely on the aforementioned content and related services.

# **My Account**

#### Select **Menu** > **Applications** > **My Account**.

My Account allows you to view details about monthly usage, your plan, and additional services.

If you have questions about billing or about using this service, contact T-Mobile.

## **Media**

Your device contains a variety of media applications for both business and leisure time use.

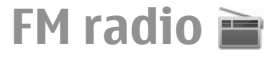

The FM radio depends on an antenna other than the wireless device antenna. A compatible headset or accessory needs to be attached to the device for the FM radio to function properly.

#### <span id="page-40-0"></span>Select **Menu** > **Media** > **Radio**.

The quality of the radio broadcast depends on the coverage of the radio station in that particular area.

## **Music player**  $\mathcal{L}$

#### Select **Menu** > **Media** > **Music player**.

Music player supports files formats such as AAC, AAC+, eAAC+, MP3, and WMA. Music player does not necessarily support all features of a file format or all the variations of file formats.

## **RealPlayer**

#### Select **Menu** > **Media** > **RealPlayer**.

RealPlayer plays video and sound clips that are stored on your device, transferred from an e-mail message, or a compatible computer, or streamed to your device over the web. Supported file formats include MPEG-4, MP4 (not streaming), 3GP, RV, RA, AMR, and Midi. RealPlayer does not necessarily support all variations of a media file format.

### **Play video clips and stream links**

To play a video clip, select **Video clips**, and a clip.

To list recently played files, in the application main view, select **Recently played**.

To stream content over the air (network service), select **Streaming links** and a link. RealPlayer recognises two kinds of links: an rtsp:// URL and an http:// URL that points to a RAM file. Before the content begins streaming, your device must connect to a website and buffer the content. If a network connection problem causes a playback error, RealPlayer attempts automatically to reconnect to the internet access point.

To download video clips from the web, select **Download videos**.

To adjust the volume during playback, use the volume keys.

To fast-forward during playback, scroll right and hold. To rewind during play, scroll left and hold.

To stop the playback or streaming, select **Stop**. Buffering or the connection to the streaming site stops, the playback of the clip stops, and the clip rewinds to the beginning.

To view the video clip in normal screen mode, select **Options** > **Continue in normal scr.**.

**www.nokia.com/support 41**

**Media**

#### <span id="page-41-0"></span>**Media**

## **Recorder**

#### Select **Menu** > **Media** > **Recorder**.

With the Recorder application, you can record voice memos and telephone conversations.

The recorder cannot be used when a data call or GPRS connection is active.

To record a sound clip, select  $\lceil \bullet \rceil$ .

To stop recording a sound clip, select  $\blacksquare$ .

To listen to the sound clip, select  $\boxed{\blacktriangleright}$ .

To select the recording quality or where you want to save your sound clips, select **Options** > **Settings**.

Recorded sound clips are saved in the Sound clips folder in Gallery.

To record a telephone conversation, open recorder during a voice call, and select  $\bullet$ . Both parties hear a tone at regular intervals during recording.

## **Gallery**

### **About Gallery**

Select **Menu** > **Media** > **Gallery**.

Gallery is a storage place for your images, video and sound clips, songs, and streaming links.

### **Camera**

Select **Menu** > **Media** > **Camera**.

### **Capture an image**

#### Select **Menu** > **Media** > **Camera**.

Your device supports an image capture resolution of 2592x1944 pixels. The image resolution in this guide may appear different.

To capture an image, use the display as a viewfinder, and press the scroll key. The device saves the image in Gallery.

To focus on the subject before capturing the image, press the T key.

<span id="page-42-0"></span>The toolbar provides you with shortcuts to different items and settings before and after capturing an image or recording a video clip. Select from the following:

- switch to image mode.
- Switch to video mode.
- **A** Select the scene.
- Switch the video light off (video mode only)
- Switch the video light on (video mode only)
- **Select the flash mode (images only).**
- Activate the self-timer (images only).
- **Activate sequence mode (images only).**
- Select a colour tone.
- A Adjust the white balance.

The available options vary depending on the mode and view you are in. The settings return to the default values when you close the camera.

To customise the camera toolbar, switch to image mode, and select **Options** > **Customize toolbar**.

To view the toolbar before and after capturing an image or recording a video clip, select **Options** > **Show toolbar**.

To view the toolbar only when you need it, select **Options** > **Hide toolbar**.

### **Record videos**

Select **Menu** > **Media** > **Camera**.

- 1. If the camera is in image mode, select video mode from the toolbar.
- 2. To start recording, press the scroll key.
- 3. To pause recording, select **Pause**. Select **Continue** to resume recording.
- 4. To stop recording, select **Stop**. The video clip is automatically saved in Gallery. The maximum length of the video clip depends on the available memory.

### **Share online About Share online**

#### Select **Menu** > **Media** > **Share online**.

With Share online (network service), you can post your images, video clips, and sound clips from your device to compatible online sharing services, such as albums and blogs.

**www.nokia.com/support 43**

**Media**

#### <span id="page-43-0"></span>**Media**

You can also view and send comments to the posts in these services, and download content to your compatible Nokia device.

The supported content types and the availability of the Share online service may vary.

## **Nokia Podcasting**

#### Select **Menu** > **Media** > **Podcasting**.

Download podcasts to your device, and play them.

### **Play and manage podcasts**

Podcasting delivers audio or video content over the internet for playback on mobile devices and PCs.

With the Nokia Podcasting application, you can search, discover, subscribe, and download podcasts over the air; and play, manage, and share podcasts with your device.

Define the connection and downloading settings before using the application. Select **Options** > **Settings** > **Connection** and **Download**.

To search for new podcast episodes to subscribe to, select **Directories**.

To search for podcasts using keywords and podcast show titles, select **Search**.

To display the available episodes from the selected podcast, open the **Podcasts** folder and select **Open**.

To download the selected episode, select **Download**.

To play the downloaded episode, select **Play**.

To update the selected podcast or marked podcasts, for a new episode, select **Options** > **Update**.

To open the web site of the podcast (network service), select **Options** > **Open web page**.

Some podcasts provide the opportunity to interact with the creators by commenting and voting. To connect to the internet to do this, select **Options** > **View comments**.

### **Search podcasts**

Search helps you find podcasts by keyword or title. The search engine uses the podcast search service you set up in **Podcasting** > **Options** > **Settings** > **Connection** > **Search service URL**.

To search for podcasts, select **Search**, and enter the desired keywords.

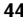

#### **My Nokia**

<span id="page-44-0"></span>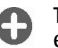

**Tip:** Search looks for podcast titles and keywords in descriptions, not specific episodes. General topics, such as football or hip-hop, usually give better results than a specific team or artist.

To subscribe to selected channels and add them to your podcasts, select **Subscribe**.

To start a new search, select **Options** > **New search**.

To see the details of a podcast, select **Options** > **Description**.

# **My Nokia**

## **About My Nokia**

My Nokia is a free service that regularly sends you text messages containing tips, tricks, and support for your Nokia device. It also allows you to browse the My Nokia WAP site where you can find details about Nokia devices and download tones, graphics, games, and applications. To use the My Nokia service, it must be available in your country and supported by your service provider. You must sign up to use the service.

Call charges apply when you send messages to sign up or unsubscribe.

For terms and conditions, see the documentation supplied with your device, or www.nokia.com/mynokia.

## **How to use My Nokia**

To sign up to the My Nokia service, select **My Nokia** > **Sign up to My Nokia**.

To launch the My Nokia WAP site in your browser, select **My Nokia** > **Go to My Nokia mobile**.

To unsubscribe from the My Nokia service, select **My Nokia** > **Unsubscribe**.

To see the instructions for My Nokia, select **My Nokia** > **Instructions**.

## **Security and data management**

Manage the data and software on your device, and take care of the security of the device and its contents.

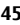

<span id="page-45-0"></span>**Security and data management**

**Important:** Your device can only support one antivirus application. Having more than one application with antivirus functionality could affect performance and operation or cause the device to stop functioning.

## **Lock the device**

The lock code protects your device against unauthorised use. The preset code is 12345.

To unlock your device, select **Unlock**, enter the lock code, and select **OK**.

To change the lock code, select **Menu** > **Ctrl. panel** > **Settings** and **General** > **Security** > **Phone and SIM card**. Enter the old code and then the new code twice. The new code can be 4-255 characters long. Both alphabets and digits can be used, and both uppercase and lowercase alphabets are possible.

Write down the new code, and keep it secret and in a safe place separate from your device. If you forget the lock code and your device is locked, you must take the device to a Nokia authorised service facility and additional charges may apply. To unlock the device, the software must be reloaded, and the data you have saved in the device may be lost.

You can also lock the device remotely by sending a text message to the device. To enable remote locking, and to define the text for the message, select **Menu** > **Ctrl. panel** > **Settings** and **General** > **Security** > **Phone and SIM card** > **Remote phone locking** > **Enabled**. Enter the remote lock message, and confirm the message. The message must be at least 5 characters long. Write down the text, as you may need it later.

# **Memory card security**

#### Select **Menu** > **Office** > **File mgr.**.

You can protect a memory card with a password to prevent unauthorised access. To set a password, select **Options** > **Memory card password** > **Set**. The password can be up to 8 characters long and is case-sensitive. The password is stored in your device. You do not need to enter it again while you use the memory card on the same device. If you use the memory card on another device, you are asked for the password. Not all memory cards support password protection.

To remove the memory card password, select **Options** > **Memory card password** > **Remove**. When you remove the password, the data on the memory card is not protected against unauthorised use.

To open a locked memory card, select **Options** > **Unlock memory card**. Enter the password.

<span id="page-46-0"></span>If you cannot recall the password to unlock a locked memory card, you may reformat the card, in which case the card is unlocked and password removed. Formatting a memory card deletes all data stored on the card.

# **Settings**

#### Select **Menu** > **Ctrl. panel** > **Settings**.

You can define and modify various settings of your device. Modifying these settings affects the operation of your device across several applications. Some settings may be preset for the device or sent to you in a special message by your service provider. You may not be able to change such settings. Select the setting you want to edit to do the following:

- Switch between two values, such as on or off.
- Select a value from a list.
- Open a text editor to enter a value.
- Open a slider, and scroll left or right to adjust a value.

## **General settings**

Select **Menu** > **Ctrl. panel** > **Settings** and **General**.

### **Personalisation settings**

Select **Menu** > **Ctrl. panel** > **Settings** and **General** > **Personalization**.

#### **Display settings**

To define the level of light that the device needs before switching on the backlight, select **Display** > **Light sensor**.

To change the text size, select **Display** > **Font size**.

To adjust the length of time the display can be left idle before the screen saver is activated, select **Display** > **Power saver time-out**.

To select a welcome note or logo for the display, select **Display** > **Welcome note / logo**. You can either choose the default welcome note, enter your own text, or select an image.

To set how quickly the display dims after the last keypress, select **Display** > **Light timeout**.

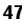

#### <span id="page-47-0"></span>**Standby mode**

To select a theme for the home screen, select **Theme**.

To define key shortcuts, select **Shortcuts**.

To edit settings fro the home screen, select **Settings**.

**Tone settings**

#### Select **Menu** > **Ctrl. panel** > **Settings**.

Select **General** > **Personalization** > **Tones** and from the following:.

- **Ringing tone** Select a ringing tone from the list, or select **Download sounds** to open a bookmark folder containing a list of bookmarks for downloading tones using the browser. If you have two alternate phone lines in use, you can specify a ringing tone for each line.
- **Video call tone** Select a ringing tone for video calls.
- **Say caller's name** If you select this setting, and someone from your contacts list calls you, the device sounds a ringing tone that is a combination of the spoken name of the contact and the selected ringing tone.
- **Ringing type** Select how you want the ringing tone to alert you.
- **Ringing volume** Set the volume level of the ringing tone.<br>• Message alert tone Select a tone for received text message
- **Message alert tone** Select a tone for received text messages.
- **E-mail alert tone** Select a tone for received e-mail messages.
- **Calendar alarm tone** Select a tone for calendar alerts.<br>• **Clock alarm tone** Select a tone for clock alarms
- **Clock alarm tone** Select a tone for clock alarms.
- **Vibrating alert** Set the device to vibrate when you receive a call or message.
- **Keypad tones** Set the volume level of the keypad tones.
- **Warning tones** Turn the warning tones on or off.

#### **Theme settings**

#### Select **Menu** > **Ctrl. panel** > **Settings** and **General** > **Personalization**.

- **General** Set the theme for all applications that do not have their own theme.
- **Menu view** Set the appearance of the applications in the menu.
- **Wallpaper** Set the background of the standby mode.
- **Power saver** Activate when you have not pressed any keys for a set time.
- **Call image** Set an image to display for incoming calls.
- **Audio themes** Set the audio theme to select ringing and notification tones.

**Language settings**

Select **Menu** > **Ctrl. panel** > **Settings** and **General** > **Personalization** > **Language**.

• **Phone language** — Set the device language.

- <span id="page-48-0"></span>• **Writing language** — Select the language used for writing notes and messages.
- **Predictive text** Activate predictive text input.
- **Input options** Define the settings for predictive text input.

#### **Voice command settings**

Select **Menu** > **Phone** > **Voice comm.**.

Select **Options** > **Settings** and from the following:

- **Synthesizer** Activate the synthesiser that plays recognised voice commands.
- **Playback volume** Adjust the speech volume.
- **Recognition sensitivity** Adjust the voice command recognition sensitivity.
- **Command verification** Select whether the voice commands are accepted automatically, manually, or by voice verification.
- **Remove voice adapts.** Reset voice recognition learning when the main user of the device has changed.

#### **Settings for One-touch keys**

#### Select **Menu** > **Ctrl. panel** > **Settings** and **General** > **Personalization** > **One-touch keys**.

To select which application and task is opened when you press a One-touch key, select the key and **Options** > **Open**.

To restore the preset applications and tasks, select **Restore defaults**.

#### **Optical Navi key settings**

Select **General** > **Personalization** > **Optical Navi key** and from the following:

- **Optical Navi key** Activate the Optical Navi key.
- **Sensitivity** Adjust the sensitivity of the Optical Navi key.
- **Vibration** Set the Optical Navi key to give a short vibration feedback.

#### **Scroll key lights**

Select **Menu** > **Ctrl. panel** > **Settings** and **General** > **Personalization** > **Notification lights**.

To set the scroll key to blink slowly when you do not use the device, select **Standby br. light**.

To set the scroll key to blink rapidly when you have missed calls or received messages, select **Notification light**, set the blinking time, and select the events you want to be notified of.

### **Date and time settings**

Select **Menu** > **Ctrl. panel** > **Settings** and **General** > **Date and time**. Select from the following:

- <span id="page-49-0"></span>• **Date** and **Time** — Set the current date and time.
- **Time zone** Define your time zone.
- **Date format** and **Date separator** Define the date format and separator.
- **Time format** and **Time separator** Select whether to use the 12-hour or 24-hour clock system and with which symbol to separate hours and minutes.
- **Clock type** Define the clock type.
- **Clock alarm tone** Select the tone for the alarm clock.
- **Alarm snooze time** Define the snooze time for the alarm clock.
- **Workdays** Define the days of the week that are work days for you.
- **Automatic time update** Update the time, date, and time zone information automatically (network service).

### **Common accessory settings**

#### Select **Menu** > **Ctrl. panel** > **Settings** and **General** > **Enhancement**.

With most accessories, you can do the following:

To define which profile is activated when you attach an accessory to your device, select the accessory and **Default profile**.

To set the device to answer phone calls automatically after 5 seconds when an accessory is attached, select **Automatic answer** > **On**. If the ringing type is set to **Beep once** or **Silent** in the selected profile, automatic answering is disabled.

To illuminate the device while it is attached to an accessory, select **Lights** > **On**.

### **Sensor settings**

#### Select **Menu** > **Ctrl. panel** > **Settings** and **General** > **Sensors**.

To set the device to silence an incoming call or snooze an alarm when you turn the device face down, select **Turning control**.

### **Security settings**

#### **About security settings**

#### Select **Menu** > **Ctrl. panel** > **Settings** and **General** > **Security**.

Avoid using codes that are similar to emergency numbers to prevent accidental dialling of the emergency number. Codes are shown as asterisks. When you change a code, enter the current code, then the new code twice.

#### **Device and SIM card security**

To change the PIN code, select **Phone and SIM card** > **PIN code**. The new code must be 4 to 8 digits long. The PIN code protects your SIM card against unauthorised use and is provided with the SIM card. After three consecutive incorrect PIN code entries, the

<span id="page-50-0"></span>code is blocked, and you need to use the PUK code to unblock it before you can use the SIM card again.

To set the keypad to lock automatically after a defined period, select **Phone and SIM card** > **Keypad autolock period**.

To set a time-out after which the device is automatically locked and can be used only if the correct lock code is entered, select **Phone and SIM card** > **Phone autolock period**. Enter a number for the time-out in minutes, or select **None** to set off the autolock period. When the device is locked, you can still answer incoming calls, and calls may still be possible to the official emergency number programmed into your device.

To set a new lock code, select **Phone and SIM card** > **Lock code**. The preset lock code is 12345. Enter the current code and then the new code twice. The new code can be 4-255 characters long. Both alphabets and digits can be used, and both uppercase and lowercase alphabets are possible. The device notifies you if the lock code is not properly formatted.

### **Restore original settings**

To restore the original device settings, select **Menu** > **Ctrl. panel** > **Settings** and **General** > **Factory settings**. To do this, you need your device lock code. After resetting, the device may take a longer time to switch on. Documents, contact information, calendar entries, and files are unaffected.

### **Positioning settings**

Select **Menu** > **Ctrl. panel** > **Settings** and **General** > **Positioning**.

To use a specific positioning method to detect the location of your device, select **Positioning methods**.

To select a positioning server, select **Positioning server**.

To select which measurement system you want to use for speeds and distances, select **Notation preferences** > **Measurement system**.

### **E-mail key settings**

Select **Menu** > **Ctrl. panel** > **Settings** and **General**.

To select which mailbox to open with the e-mail key, select **E-mail key settings** > **Email key**, and press the scroll key.

## **Telephone settings**

Select **Menu** > **Ctrl. panel** > **Settings** and **Phone**.

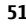

### <span id="page-51-0"></span>**Call settings**

#### Select **Menu** > **Ctrl. panel** > **Settings** and **Phone** > **Call**.

Select from the following:

- **Send my caller ID** Display your phone number to the person you are calling.
- **Call waiting** Set the device to notify you of incoming calls while you are in a call (network service).
- **Decline call with msg.** Reject a call, and send a text message to the caller.
- **Message text** Write the standard text message that is sent when you reject a call.
- **Own video in recvd. call** Allow or deny video sending during a video call from your device.
- **Image in video call** Display a still image if video is not sent during a video call. • **Automatic redial** — Set your device to make a maximum of 10 attempts to connect
- the call after an unsuccessful call attempt. To stop automatic redialling, press the end key.
- **Show call duration** Display the length of a call during the call.
- **Summary after call** Display the length of a call after the call.
- **1-touch dialing** Activate speed dialling.
- **Anykey answer** Activate anykey answer.
- **Noise cancellation** Activate earpiece active noise cancellation.
- **Contact search** Activate contact search in the home screen.

### **Network settings**

#### Select **Menu** > **Ctrl. panel** > **Settings** and **Phone** > **Network**.

To select the service provider, select **Operator selection** > **Manual** to select from the available networks, or **Automatic** to set the device to select the network automatically. To set the device to indicate when it is used in a microcellular network (MCN), select

**Cell info display** > **On**.

## **Connection settings**

#### Select **Menu** > **Ctrl. panel** > **Settings** and **Connection**.

Select from the following:

- **Bluetooth** Edit the Bluetooth settings.
- **USB** Edit the data cable settings.
- **Destinations** Set up new or edit existing access points. Some or all access points may be preset for your device by your service provider, and you may not be able to create, edit, or remove them.
- **VPN** Manage the settings for virtual private networking.
- **Packet data** Define when packet data network is attached, and enter the default packet switched access point name if you use your device as a modem for a computer.

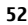

- <span id="page-52-0"></span>• **Wireless LAN** — Set the device to display an indicator when a wireless LAN (WLAN) is available, and define how often the device searches for networks.
- **Video sharing** Enable video sharing, select the SIP profile for video sharing, and define the video saving settings.
- **SIP settings** View or create session initiation protocol (SIP) profiles.
- **XDM profile** Create an XDM profile. The XDM profile is required for many communications applications, for example, presence.
- **Presence** Edit the settings for presence (network service). To register for the service, contact your service provider.
- **Remote drives** Connect the device to a remote drive.
- **Configurations** View and delete trusted servers from which your device may receive configuration settings.

### **Access points**

A

#### **Create a new access point**

#### Select **Menu** > **Ctrl. panel** > **Settings** and **Connection** > **Destinations**.

You may receive access point settings in a message from a service provider. Some or all access points may be preset for your device by your service provider, and you may not be able to change, create, edit, or remove them.

When you select one of the access point groups  $(\bigcirc, \bigcirc, \bigcirc, \bigcirc)$ ,  $\circ$ ), you can see the access point types:

indicates a protected access point

 $\implies$  indicates a packet data access point

 $\langle \hat{y}_k \rangle$  indicates a wireless LAN (WLAN) access point

**Tip:** You can create internet access points in a WLAN with the WLAN wizard.

To create a new access point, select  $\bigoplus$  **Access point**. The device asks to check for available connections. After the search, connections that are already available are displayed and can be shared by a new access point. If you skip this step, you are asked to select a connection method and to define the settings needed.

To edit the settings of an access point, select one of the access point groups, scroll to an access point, and select **Edit**. Use the instructions provided by your service provider to edit the following:

- **Connection name** Enter a name for the connection.
- **Data bearer** Select the data connection type.

Depending on the data connection you select, only certain setting fields are available. Fill in all fields marked with **Must be defined** or with a red **\***. Other fields can be left empty, unless your service provider has instructed otherwise.

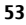

<span id="page-53-0"></span>To use a data connection, your service provider must support this feature, and if necessary, activate it for your SIM card.

#### **Create access point groups**

#### Select **Menu** > **Ctrl. panel** > **Settings** and **Connection** > **Destinations**.

Some applications allow you to use access point groups to connect to a network. To avoid selecting which access point to use every time the device attempts to connect to a network, you can create a group that contains various access points, and define the order in which the access points are used to connect to a network.

For example, you can add wireless LAN (WLAN) and packet data access points to an internet access point group and use the group for browsing the web. If you give the WLAN access point the higher priority, the device connects to the internet through a WLAN if available and through a packet data connection if not.

To create a new access point group, select **Options** > **Manage** > **New destination**.

To add access points to an access point group, select the group and **Options** > **New access point**. To copy an existing access point from another group, select the group, scroll to an existing access point, and select **Options** > **Organize** > **Copy to other dest.**.

To change the priority order of access points within a group, scroll to an access point and **Options** > **Organize** > **Change priority**.

#### **Packet data access points**

Select **Menu** > **Ctrl. panel** and **Connectivity** > **Destinations** > **Access point**, and follow the instructions on the screen.

To edit a packet data access point, open one of the access point groups, and select an access point marked with  $\implies$ .

Follow the instructions from your service provider.

Select from the following:

- **Access point name** You obtain the access point name from your service provider.
- **User name** The user name may be needed to make a data connection, and is usually provided by your service provider.
- **Prompt password** If you must enter the password every time you log in to a server, or if you do not want to save your password in the device, select **Yes**.
- **Password** A password may be needed to make a data connection and is usually provided by your service provider.
- **Authentication** Select **Secure** to always send your password encrypted or **Normal** to send your password encrypted when possible.
- **Homepage** Depending on the access point you are setting up, enter the web address or the address of the multimedia message centre.
- **Use access point** Select **After confirmation** if you want the device to ask for confirmation before the connection using this access point is created, or

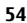

<span id="page-54-0"></span>**Automatically** if you want the device to connect to the destination using this access point automatically.

Select **Options** > **Advanced settings** and from the following:

- **Network type** Select the internet protocol type to transfer data to and from your device. The other settings depend on the selected network type.
- **Phone IP address** (for IPv4 only) Enter the IP address of your device.
- **DNS addresses** Enter the IP addresses of the primary and secondary DNS servers, if required by your service provider. To obtain these addresses, contact your internet service provider.
- **Proxy server address** Enter the address of the proxy server.
- **Proxy port number** Enter the port number of the proxy server.

#### **WLAN internet access points**

Select **Menu** > **Ctrl. panel** > **Settings** and **Connection** > **Destinations** > **Access point**, and follow the instructions on the display. Or, open one of the access point groups, select an access point marked with  $\binom{n}{2}$ , and select **Edit**.

Use the instructions provided by your service provider to edit the following:

- **WLAN network name** Select **Enter manually** or **Search for networks**. If you select an existing network, **WLAN network mode** and **WLAN security mode** are determined by the settings of its access point device.
- **Network status** Define whether the network name is displayed.
- **WLAN network mode** Select **Ad-hoc** to create an ad hoc network, and to allow devices to send and receive data directly; a WLAN access point device is not needed. In an ad hoc network, all devices must use the same WLAN network name.
- **WLAN security mode** Select the encryption used: **WEP**, **802.1x**, or **WPA/ WPA2**. (802.1x and WPA/WPA2 are not available for ad hoc networks.) If you select **Open network**, no encryption is used. The WEP, 802.1x, and WPA functions can be used only if the network supports them.
- **Use access point** Select **After confirmation** to set the device to ask for confirmation before the connection using this access point is created or **Automatically** to set the device to connect to the destination using this access point automatically.

To enter the settings for the selected security mode, select **WLAN security settings**. **Advanced WLAN settings**

Select **Options** > **Advanced settings** and from the following:

- **IPv4 settings** Enter the IP address of your device, the subnet IP address, the default gateway, and the IP addresses of the primary and secondary DNS servers. Contact your internet service provider for these addresses.
- **IPv6 settings** Define the type of DNS address.
- **Ad-hoc channel** (only for ad hoc networks) To enter a channel number (1-11) manually, select **User defined**.
- **Proxy server address** Enter the address for the proxy server.

<span id="page-55-0"></span>• **Proxy port number** — Enter the proxy port number.

### **Packet data (GPRS) settings**

#### Select **Menu** > **Ctrl. panel** > **Settings** and **Connection** > **Packet data**.

Your device supports packet data connections, such as GPRS in the GSM network. When you are using your device in GSM and UMTS networks, it is possible to have multiple data connections active at the same time; access points can share a data connection, and data connections remain active, for example, during voice calls.

To define the packet data settings, select **Packet data connection** and **When available** to register the device to the packet data network when you switch the device on in a supported network, or **When needed** to register the device to a packet data network only when an application or action attempts to establish a packet data connection. This setting affects all access points for packet data connections. To use the device as a packet data modem for your computer, select **Access point**, and enter the access point name provided by your service provider.

### **WLAN settings**

Select**Menu** > **Ctrl. panel** > **Settings** and **Connection** > **Wireless LAN**.

To have an indicator displayed when there is a wireless LAN (WLAN) available in your current location, select **Show WLAN availability** > **Yes**.

To select the interval for your device to scan for available WLANs, and to update the indicator, select **Scan for networks**. This setting is not available unless you select **Show WLAN availability** > **Yes**.

To set the device to test the internet capability of the selected WLAN automatically, to ask for permission every time, or to never perform the connectivity test, select **Internet connectivity test** > **Run automatically**, **Ask every time**, or **Never run**. If you select **Run automatically** or allow the test to be performed when the device asks for it, and the connectivity test is performed successfully, the access point is saved to internet destinations.

### **WLAN security settings**

Select **Menu** > **Ctrl. panel** > **Settings** and **Connection** > **Destinations** > **Access point**, and follow the instructions on the display.

To edit a wireless LAN (WLAN) access point, open one of the access point groups, and select an access point marked with  $\binom{n}{k}$ .

To enter the settings for the selected security mode, select **WLAN security settings**.

### <span id="page-56-0"></span>**Session initiation protocol (SIP) settings**

#### Select **Menu** > **Ctrl. panel** > **Settings** and **Connection** > **SIP settings**.

The session initiation protocol (SIP) is used for creating, modifying, and terminating certain types of communication sessions with one or more participants (network service). SIP profiles include settings for these sessions. The SIP profile used by default for a communication session is underlined.

To create a SIP profile, select **Options** > **New SIP profile** > **Use default profile** or **Use existing profile**.

To select the SIP profile you want to use by default for communication sessions, select **Options** > **Default profile**.

### **Edit SIP profiles**

Select **Menu** > **Ctrl. panel** > **Settings** and **Connection** > **SIP settings**.

Select **Options** > **Edit** and from the following:

- **Profile name** Enter a name for the SIP profile.
- **Service profile** Select **IETF** or **Nokia 3GPP**.
- **Default destination** Select the destination to use for the internet connection.
- **Default access point** Select the access point to use for the internet connection.
- **Public user name** Enter your user name provided by your service provider.<br>• **Use compression** Select if compression is used
- **Use compression** Select if compression is used.
- **Registration** Select the registration mode.
- **Use security** Select if security negotiation is used.
- **Proxy server** Enter the proxy server settings for this SIP profile.
- **Registrar server** Enter the registration server settings for this SIP profile.

### **Configuration settings**

#### Select **Menu** > **Ctrl. panel** > **Settings** and **Connection** > **Configurations**.

You can receive messages from your service provider or company information management containing configuration settings for trusted servers. These settings are automatically saved in Configurations. You may receive configuration settings for access points, multimedia, or e-mail services, and instant messaging (IM) or synchronisation settings from trusted servers.

To delete configurations for a trusted server, select **Options** > **Delete**. The configuration settings for other applications provided by this server are also deleted.

## **Application settings**

Select **Menu** > **Ctrl. panel** > **Settings** and **Applications**.

#### <span id="page-57-0"></span>**Shortcuts**

Select an application from the list to adjust its settings.

# **Shortcuts**

Here are some of the available keyboard shortcuts in your device. Shortcuts can make the use of the applications more efficient.

# **General shortcuts**

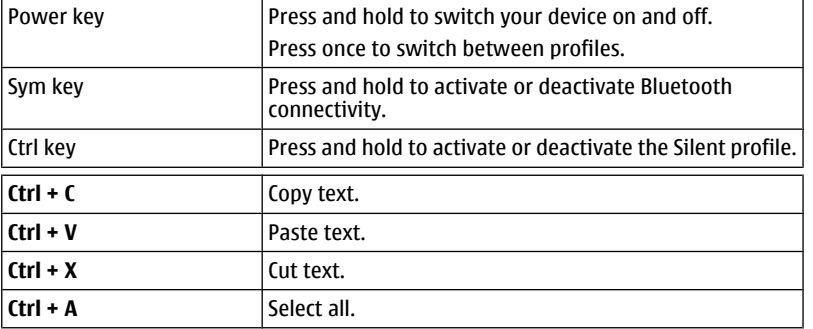

#### **Home screen**

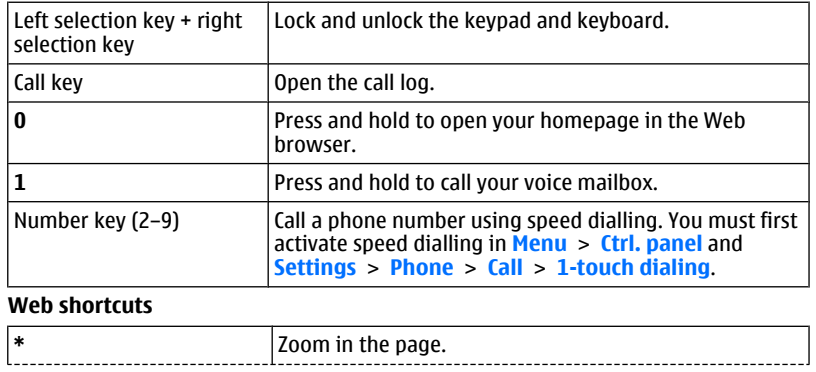

**58 www.nokia.com/support**

٠

**Green tips**

<span id="page-58-0"></span>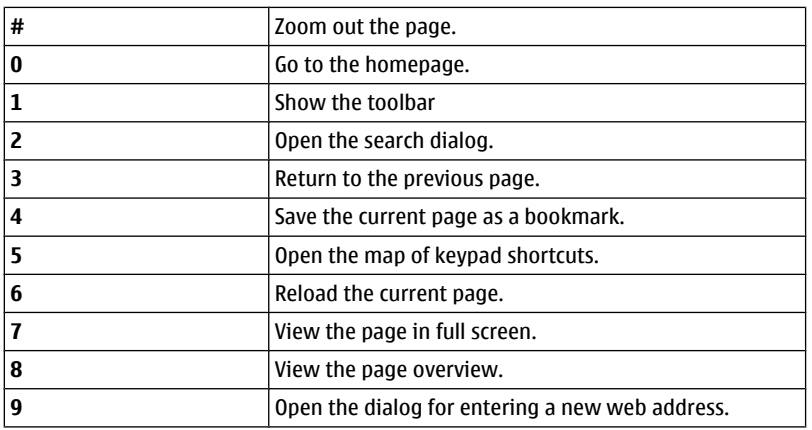

# **Green tips**

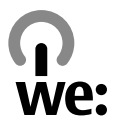

# **Save energy**

You do not need to charge your battery so often if you do the following (if available for your device):

- Close applications and data connections, for example, your Bluetooth connection, when not in use.
- Decrease the brightness of the screen.
- Set your device to enter power saver mode after the minimum period of inactivity, if available in your device.
- Deactivate unnecessary sounds, such as key tones.

### <span id="page-59-0"></span>**Recycle**

All materials of this device can be recovered as materials and energy. For information on how to recycle your old Nokia products, go to www.nokia.com/werecycle, or using a mobile device, www.nokia.mobi/werecycle.

Recycle packaging and user guides at your local recycling scheme.

For more information on the environmental attributes of your device, go to www.nokia.com/ecodeclaration.

# **Product and safety information**

## **Battery Battery and charger information**

Your device is powered by a rechargeable battery. The battery intended for use with this device is BP-4L. Nokia may make additional battery models available for this device. This device is intended for use when supplied with power from the following chargers: AC-10, DC-6. The exact charger model number may vary depending on the type of plug. The plug variant is identified by one of the following: E, EB, X, AR, U, A, C, K, or UB.

The battery can be charged and discharged hundreds of times, but it will eventually wear out. When the talk and standby times are noticeably shorter than normal, replace the battery. Use only Nokia approved batteries, and recharge your battery only with Nokia approved chargers designated for this device.

If a battery is being used for the first time or if the battery has not been used for a prolonged period, it may be necessary to connect the charger, then disconnect and reconnect it to begin charging the battery. If the battery is completely discharged, it may take several minutes before the charging indicator appears on the display or before any calls can be made.

Safe removal. Always switch the device off and disconnect the charger before removing the battery.

Proper charging. Unplug the charger from the electrical plug and the device when not in use. Do not leave a fully charged battery connected to a charger, since overcharging may shorten its lifetime. If left unused, a fully charged battery will lose its charge over time.

Avoid extreme temperatures. Always try to keep the battery between 15°C and 25°C (59°F and 77°F). Extreme temperatures reduce the capacity and lifetime of the battery. A device with a hot or cold battery may not work temporarily. Battery performance is particularly limited in temperatures well below freezing.

Do not short-circuit. Accidental short-circuiting can occur when a metallic object such as a coin, clip, or pen causes direct connection of the positive (+) and negative (-) terminals of the battery. (These look like metal strips on the battery.) This might happen, for example, when you carry a spare battery in your pocket or purse. Short-circuiting the terminals may damage the battery or the connecting object.

Disposal. Do not dispose of batteries in a fire as they may explode. Dispose of batteries according to local regulations. Please recycle when possible. Do not dispose as household waste.

Leak. Do not dismantle, cut, open, crush, bend, puncture, or shred cells or batteries. In the event of a battery leak, prevent battery liquid contact with skin or eyes. If this happens, flush the affected areas immediately with water, or seek medical help.

Damage. Do not modify, remanufacture, attempt to insert foreign objects into the battery, or immerse or expose it to water or other liquids. Batteries may explode if damaged.

Correct use. Use the battery only for its intended purpose. Improper battery use may result in a fire, explosion, or other hazard. If the device or battery is dropped, especially on a hard surface, and you believe the battery has been damaged, take it to a service centre for inspection before continuing to use it. Never use any charger or battery that is damaged. Keep your battery out of the reach of small children.

### **Nokia battery authentication guidelines**

Always use original Nokia batteries for your safety. To check that you are getting an original Nokia battery, purchase it from a Nokia authorised service centre or dealer, and inspect the hologram label using the following steps:

#### **Authenticate hologram**

- 1. When you look at the hologram on the label, you should see the Nokia connecting hands symbol from one angle and the Nokia Original Enhancements logo when looking from another angle.
- 2. When you angle the hologram left, right, down and up, you should see 1, 2, 3 and 4 dots on each side respectively.

Successful completion of the steps is not a total assurance of the authenticity of the battery. If you cannot confirm authenticity or if you have any reason to believe that your Nokia battery with the hologram on the label is not an authentic Nokia battery, you should refrain from using it, and take it to the nearest Nokia authorised service centre or dealer for assistance.

For additional information, refer to the warranty and reference leaflet included with your Nokia device.

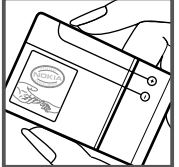

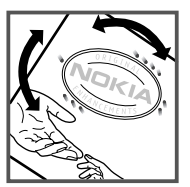

## **Taking care of your device**

Your device is a product of superior design and craftsmanship and should be treated with care. The following suggestions will help you protect your warranty coverage.

- Keep the device dry. Precipitation, humidity, and all types of liquids or moisture can contain minerals that will corrode electronic circuits. If your device does get wet, remove the battery, and allow the device to dry completely before replacing it.
- Do not use or store the device in dusty, dirty areas. Its moving parts and electronic components can be damaged.
- Do not store the device in high or cold temperature. High temperatures can shorten the life of electronic devices, damage batteries, and warp or melt certain plastics. When the device warms to its normal temperature from a cold temperature, moisture can form inside the device and damage electronic circuit boards.
- Do not attempt to open the device other than as instructed in this guide.
- Do not drop, knock, or shake the device. Rough handling can break internal circuit boards and fine mechanics.
- Do not use harsh chemicals, cleaning solvents, or strong detergents to clean the device. Only use a soft, clean, dry cloth to clean the surface of the device.
- Do not paint the device. Paint can clog the moving parts and prevent proper operation.
- Use only the supplied or an approved replacement antenna. Unauthorised antennas. modifications, or attachments could damage the device and may violate regulations governing radio devices.
- Use chargers indoors.
- Backup all data you want to keep, such as contacts and calendar notes.
- To reset the device from time to time for optimum performance, power off the device and remove the battery.

These suggestions apply equally to your device, battery, charger, or any accessory.

### **Recycle**

Always return your used electronic products, batteries, and packaging materials to dedicated collection points. This way you help prevent uncontrolled waste disposal and promote the recycling of materials. Check product environmental information and how to recycle your Nokia products at www.nokia.com/werecycle, or nokia.mobi/ werecycle.

## **Additional safety information**

### **Small children**

Your device and its accessories are not toys. They may contain small parts. Keep them out of the reach of small children.

### **Operating environment**

This device meets RF exposure guidelines in the normal use position at the ear or at least 1.5 centimetres (5/8 inch) away from the body. Any carry case, belt clip, or holder for body-worn operation should not contain metal and should position the device the above-stated distance from your body.

To send data files or messages requires a quality connection to the network. Data files or messages may be delayed until such a connection is available. Follow the separation distance instructions until the transmission is completed.

Parts of the device are magnetic. Metallic materials may be attracted to the device. Do not place credit cards or other magnetic storage media near the device, because information stored on them may be erased.

### **Medical devices**

Operation of radio transmitting equipment, including wireless phones, may interfere with the function of inadequately protected medical devices. Consult a physician or the manufacturer of the medical device to determine whether they are adequately shielded from external RF energy. Switch off your device when regulations posted instruct you to do so. Hospitals or health care facilities may use equipment sensitive to external RF energy.

#### **Implanted medical devices**

Manufacturers of medical devices recommend a minimum separation of 15.3 centimetres (6 inches) between a wireless device and an implanted medical device, such as a pacemaker or implanted cardioverter defibrillator, to avoid potential interference with the medical device. Persons who have such devices should:

- Always keep the wireless device more than 15.3 centimetres (6 inches) from the medical device.
- Not carry the wireless device in a breast pocket.
- Hold the wireless device to the ear opposite the medical device.
- Turn the wireless device off if there is any reason to suspect that interference is taking place.
- Follow the manufacturer directions for the implanted medical device.

If you have any questions about using your wireless device with an implanted medical device, consult your health care provider.

#### **Hearing aids**

Some digital wireless devices may interfere with some hearing aids.

### **Vehicles**

RF signals may affect improperly installed or inadequately shielded electronic systems in motor vehicles such as electronic fuel injection, electronic antilock braking, electronic speed control, and air bag systems. For more information, check with the manufacturer of your vehicle or its equipment.

Only qualified personnel should service the device or install the device in a vehicle. Faulty installation or service may be dangerous and may invalidate your warranty. Check regularly that all wireless device equipment in your vehicle is mounted and operating properly. Do not store or carry flammable liquids, gases, or explosive materials in the same compartment as the device, its parts, or accessories. Remember that air bags inflate with great force. Do not place your device or accessories in the air bag deployment area.

Switch off your device before boarding an aircraft. The use of wireless teledevices in an aircraft may be dangerous to the operation of the aircraft and may be illegal.

### **Potentially explosive environments**

Switch off your device in any area with a potentially explosive atmosphere. Obey all posted instructions. Sparks in such areas could cause an explosion or fire resulting in bodily injury or death. Switch off the device at refuelling points such as near gas pumps at service stations. Observe restrictions in fuel depots, storage, and distribution areas; chemical plants; or where blasting operations are in progress. Areas with a potentially explosive atmosphere are often, but not always, clearly marked. They include areas where you would be advised to turn off your vehicle engine, below deck on boats, chemical transfer or storage facilities and where the air contains chemicals or particles such as grain, dust, or metal powders. You should check with the manufacturers of vehicles using liquefied petroleum gas (such as propane or butane) to determine if this device can be safely used in their vicinity.

### **Emergency calls**

**Important:** This device operates using radio signals, wireless networks, landline networks, and user-programmed functions. If your device supports voice calls over the internet (internet calls), activate both the internet calls and the cellular phone. The device may attempt to make emergency calls over both the cellular networks and through your internet call provider if both are activated. Connections in all conditions

cannot be guaranteed. You should never rely solely on any wireless device for essential communications like medical emergencies.

To make an emergency call:

- 1. If the device is not on, switch it on. Check for adequate signal strength. Depending on your device, you may also need to complete the following:
	- Insert a SIM card if your device uses one.
	- Remove certain call restrictions you have activated in your device.
	- Change your profile from Offline or Flight profile to an active profile.
- 2. Press the end key as many times as needed to clear the display and ready the device for calls.
- 3. Enter the official emergency number for your present location. Emergency numbers vary by location.
- 4. Press the call key.

When making an emergency call, give all the necessary information as accurately as possible. Your wireless device may be the only means of communication at the scene of an accident. Do not end the call until given permission to do so.

### **Certification information (SAR)**

#### **This mobile device meets guidelines for exposure to radio waves.**

Your mobile device is a radio transmitter and receiver. It is designed not to exceed the limits for exposure to radio waves recommended by international guidelines. These guidelines were developed by the independent scientific organisation ICNIRP and include safety margins designed to assure the protection of all persons, regardless of age and health.

The exposure guidelines for mobile devices employ a unit of measurement known as the Specific Absorption Rate or SAR. The SAR limit stated in the ICNIRP guidelines is 2.0 watts/kilogram (W/kg) averaged over 10 grams of tissue. Tests for SAR are conducted using standard operating positions with the device transmitting at its highest certified power level in all tested frequency bands. The actual SAR level of an operating device can be below the maximum value because the device is designed to use only the power required to reach the network. That amount changes depending on a number of factors such as how close you are to a network base station.

The highest SAR value under the ICNIRP guidelines for use of the device at the ear is 0.86 W/kg.

Use of device accessories may result in different SAR values. SAR values may vary depending on national reporting and testing requirements and the network band. Additional SAR information may be provided under product information at www.nokia.com.

Your mobile device is also designed to meet the requirements for exposure to radio waves established by the Federal Communications Commission (USA) and Industry

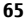

Canada. These requirements set a SAR limit of 1.6 W/kg averaged over one gram of tissue. The highest SAR value reported under this standard during product certification for use at the ear is 1.07 W/kg and when properly worn on the body is 1.37 W/kg.

**66 www.nokia.com/support**

ı

# <span id="page-66-0"></span>**Index**

#### **A**

**access codes [9](#page-8-0) access points [53](#page-52-0)** groups [54](#page-53-0) **accessories** settings [50](#page-49-0) **accounts [40](#page-39-0) alert tones [48](#page-47-0) antennas [13](#page-12-0) application settings [57](#page-56-0) audio messages [32](#page-31-0) autolock period [50](#page-49-0) B backing up device memory [36](#page-35-0) battery** charging [14](#page-13-0) inserting [11](#page-10-0) saving power [10](#page-9-0) **Bluetooth connectivity** device address [36](#page-35-0) device visibility [35](#page-34-0) sending data [36](#page-35-0) settings [35](#page-34-0) turning on/off [35](#page-34-0) **browser** browsing pages [33](#page-32-0) **C calculator [37](#page-36-0) calendar [21](#page-20-0)** creating entries [22](#page-21-0) meeting requests [22](#page-21-0) views [23](#page-22-0) **calendar key [20](#page-19-0) caller ID [52](#page-51-0) calls [24](#page-23-0)** restricting See fixed dialling

**camera** capturing images [42](#page-41-0) toolbar [42](#page-41-0) video clips [43](#page-42-0) **charging the battery [14](#page-13-0) configuration messages [57](#page-56-0) connectors [15](#page-14-0) contacts [25](#page-24-0), [28](#page-27-0)** copying [26](#page-25-0) creating groups [27](#page-26-0) defaults [26](#page-25-0) editing [25](#page-24-0) groups [27](#page-26-0) images in [25](#page-24-0) names and numbers [25](#page-24-0) ringing tones [26](#page-25-0) saving [25](#page-24-0) sending [25](#page-24-0) voice tags [25](#page-24-0) **contacts key [20](#page-19-0) D date** settings [49](#page-48-0) **display** settings [47](#page-46-0) **E e-mail** reading [32](#page-31-0) sending [31](#page-30-0) set-up<sup>31</sup> **e-mail key [21](#page-20-0) e-mail key settings [51](#page-50-0) F file manager [36](#page-35-0) fixed dialling [29](#page-28-0) flashlight [24](#page-23-0) FM radio [40](#page-39-0)**

**www.nokia.com/support 67**

settings [52](#page-51-0)

**Index**

**G gallery [42](#page-41-0) general information [8](#page-7-0) GPRS** settings [56](#page-55-0) **GPS (global positioning system) [39](#page-38-0) H headset [16](#page-15-0) help application [9](#page-8-0) home key [20](#page-19-0) home screen [19](#page-18-0), [48](#page-47-0) I internet browser [33](#page-32-0) internet connection [33](#page-32-0)** See also browser **K keypad** lock settings [50](#page-49-0) tones [48](#page-47-0) **keys [15](#page-14-0) L language** settings [48](#page-47-0) **lock code [9](#page-8-0), [13](#page-12-0), [46,](#page-45-0) [50](#page-49-0) locking** device [46](#page-45-0) device autolock [50](#page-49-0) keypad [50](#page-49-0) **logos** welcome logo [47](#page-46-0) **M Maps [39](#page-38-0) media** radio [40](#page-39-0) **memory card [12,](#page-11-0) [13](#page-12-0)** locking [46](#page-45-0) passwords [46](#page-45-0) **messages** configuration messages [57](#page-56-0)

**MMS (multimedia message service) [32](#page-31-0) multimedia messages [32](#page-31-0) Multiscanner [38](#page-37-0) multitasking [23](#page-22-0) My Account [40](#page-39-0) My Nokia [45](#page-44-0)**

**N network settings [52](#page-51-0) Nokia support information [8](#page-7-0) O One-touch keys [49](#page-48-0) Optical Navi key [21](#page-20-0), [49](#page-48-0) original settings [51](#page-50-0) P packet data** settings [56](#page-55-0) **packet data connection** access point settings [54](#page-53-0) **PDF reader [38](#page-37-0) personalisation [48](#page-47-0)** changing language [48](#page-47-0) display [47](#page-46-0) tones [48](#page-47-0) **phone book** See *contacts* **PIN code [9](#page-8-0)** changing [50](#page-49-0) **pin code [13](#page-12-0) PIN2 code [9](#page-8-0) playing** video and audio [41](#page-40-0) **podcasting [44](#page-43-0)** searching [44](#page-43-0) **positioning** settings [51](#page-50-0) **predictive text input [48](#page-47-0) presence [28](#page-27-0) printing** printing files [39](#page-38-0) printing images [39](#page-38-0) **proxy settings [55](#page-54-0)**

### **PUK codes [9](#page-8-0)**

#### **R**

**radio [40](#page-39-0) RealPlayer** playing media clips [41](#page-40-0) **remote lock [46](#page-45-0) restoring original settings [51](#page-50-0) ringing tones [48](#page-47-0)** vibrating alert [48](#page-47-0)

#### **S**

**scanning [38](#page-37-0) screen saver [47](#page-46-0) scroll key [49](#page-48-0) security** device and SIM card [50](#page-49-0) memory card [46](#page-45-0) **security code [9,](#page-8-0) [46](#page-45-0) sensor settings [21](#page-20-0), [50](#page-49-0) settings** access points [53](#page-52-0), [54](#page-53-0) accessories [50](#page-49-0) applications [57](#page-56-0) Bluetooth connectivity [35](#page-34-0) call [52](#page-51-0) date [49](#page-48-0) display [47](#page-46-0) e-mail key [51](#page-50-0) GPRS [56](#page-55-0) keypad lock [50](#page-49-0) language [48](#page-47-0) lights [49](#page-48-0) network [52](#page-51-0) packet data [56](#page-55-0) packet data access points [54](#page-53-0) positioning [51](#page-50-0) restoring [51](#page-50-0) sensor settings [50](#page-49-0) SIP [57](#page-56-0) themes [48](#page-47-0) time [49](#page-48-0) tones [48](#page-47-0) voice commands [49](#page-48-0) WLAN [55,](#page-54-0) [56](#page-55-0) WLAN internet access points [55](#page-54-0)

WLAN security [56](#page-55-0) **Share online [43](#page-42-0) sharing media files online [43](#page-42-0) shortcuts [58](#page-57-0) SIM card** inserting [11](#page-10-0) **SIP** creating profiles [57](#page-56-0) editing profiles [57](#page-56-0) settings [57](#page-56-0) **SMS (short message service) [32](#page-31-0) software updates [8](#page-7-0) support [8](#page-7-0) T TeleNav [39](#page-38-0) text** changing size [47](#page-46-0) writing [17](#page-16-0) **text messages** sending [32](#page-31-0) **themes [48](#page-47-0) time** settings [49](#page-48-0) **tones [48](#page-47-0)** settings [48](#page-47-0) **transferring content [17](#page-16-0) U updates [8](#page-7-0) UPIN code [9](#page-8-0)** changing [50](#page-49-0) **uploading media files [43](#page-42-0) UPUK code [9](#page-8-0) useful information [8](#page-7-0) V vibrating alert [48](#page-47-0) video calls [24](#page-23-0) video clips** playing [41](#page-40-0) **Visual Voicemail [29](#page-28-0)**

**www.nokia.com/support 69**

#### **Index**

**voice calls**

See calls

**voice commands** settings [49](#page-48-0) **W warning tones [48](#page-47-0) web browser [33](#page-32-0) web connection [33](#page-32-0) welcome note [47](#page-46-0) wireless LAN (WLAN) [34](#page-33-0) Wireless Presenter [38](#page-37-0) WLAN** MAC address [56](#page-55-0) security settings [56](#page-55-0) settings [56](#page-55-0) **writing [17](#page-16-0) Z Zip manager [38](#page-37-0) Index**